# **Návod pro Huawei Y5 2018**

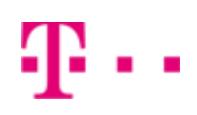

- 1. Základní nastavení telefonu
	- Vložení SIM a paměťové karty
	- Zapnutí telefonu a PIN
- 2. Kontakty
	- Kopírování ze SIM karty do telefonu
	- Založení nového kontaktu
	- Upravení kontaktu včetně fotky
- Volání 3.
	- Nastavení vyzvánění
	- Číslo hlasové schránky
	- Nastavení hlasitosti hovoru
	- Zobrazení klávesnice při volání
	- Zobrazení kontaktů při volání
	- o Hlasitý odposlech
	- Přidržení hovoru
- 4. SMS a MMS
	- Nastavení tónů
	- Upozornění o doručení SMS
	- o Nastavení MMS
- 5. Internet
	- Zap./Vyp. internetu v ČR
	- Zap./Vyp. internetu v zahraničí
	- Nastavení internetu
	- Přihlášení do Wi-Fi sítě
	- Zap./Vyp. přístupového bodu
- 6. Nastavení e-mailu
	- seznam.cz
	- centrum.cz
	- volny.cz
	- outlook.cz
- 7. Zabezpečení
	- Zapnutí PIN kódu
	- Změna PIN kódu
	- Nastavení zámku displeje
	- Reset přístroje do továrního nastavení
- 8. Aplikace
	- Založení účtu a stažení aplikace
- Ostatní nastavení 9.
	- Změna pozadí displeje
	- Bluetooth Zap./Vyp.
	- Bluetooth párování zařízení
	- Bluetooth odesílání obrázků
	- Budík
	- Pevná volba
	- Nastav. kontaktů v seznamu pevné volby
	- o Identifikace volajícího (CLIP/CLIR)

# Základní nastavení telefonu

#### **Vložení SIM a paměťové karty**

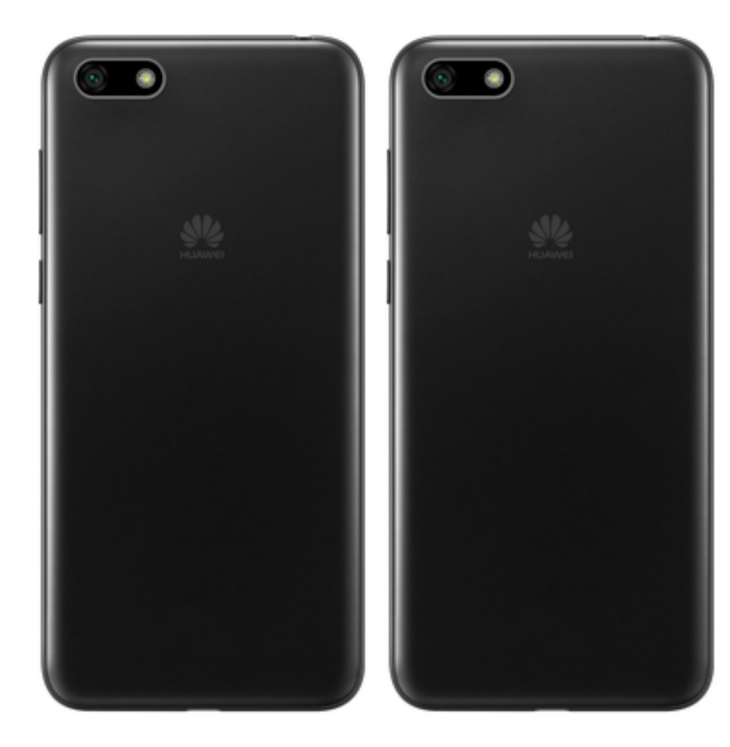

- **1.** Šuplík na SIM a paměťovou kartu vysunete pomocí nástroje, který je přiložen v balení.
- **2.** Nano-SIM a paměťovou kartu vložíte do šuplíku a zasunete ho zpět.

#### **Zapnutí telefonu a PIN**

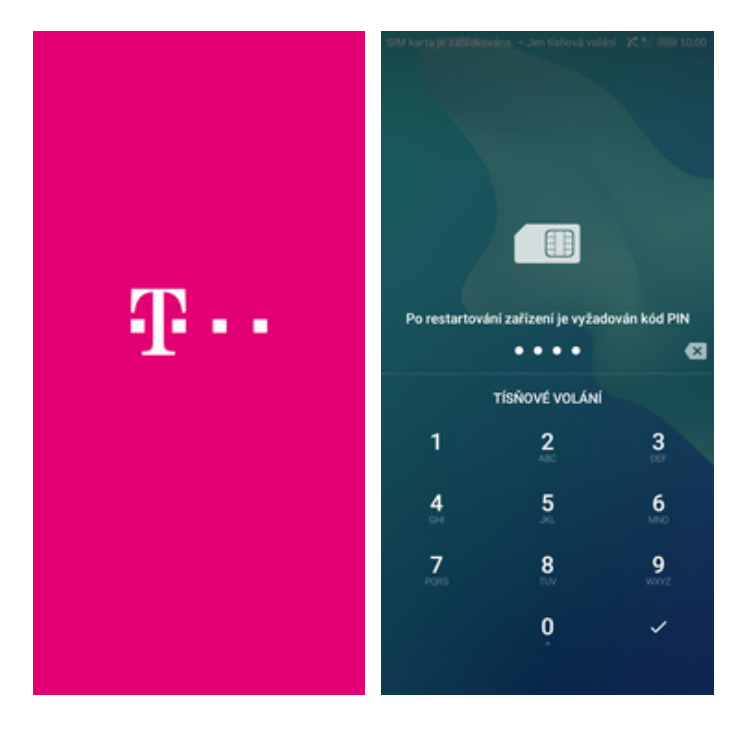

**1.** Delším stisknutím tlačítka zapnout/vypnout se rozsvítí displej.

**2.** Nakonec zadáte váš PIN.

# Kontakty

# a a

#### **Kopírování ze SIM karty do telefonu**

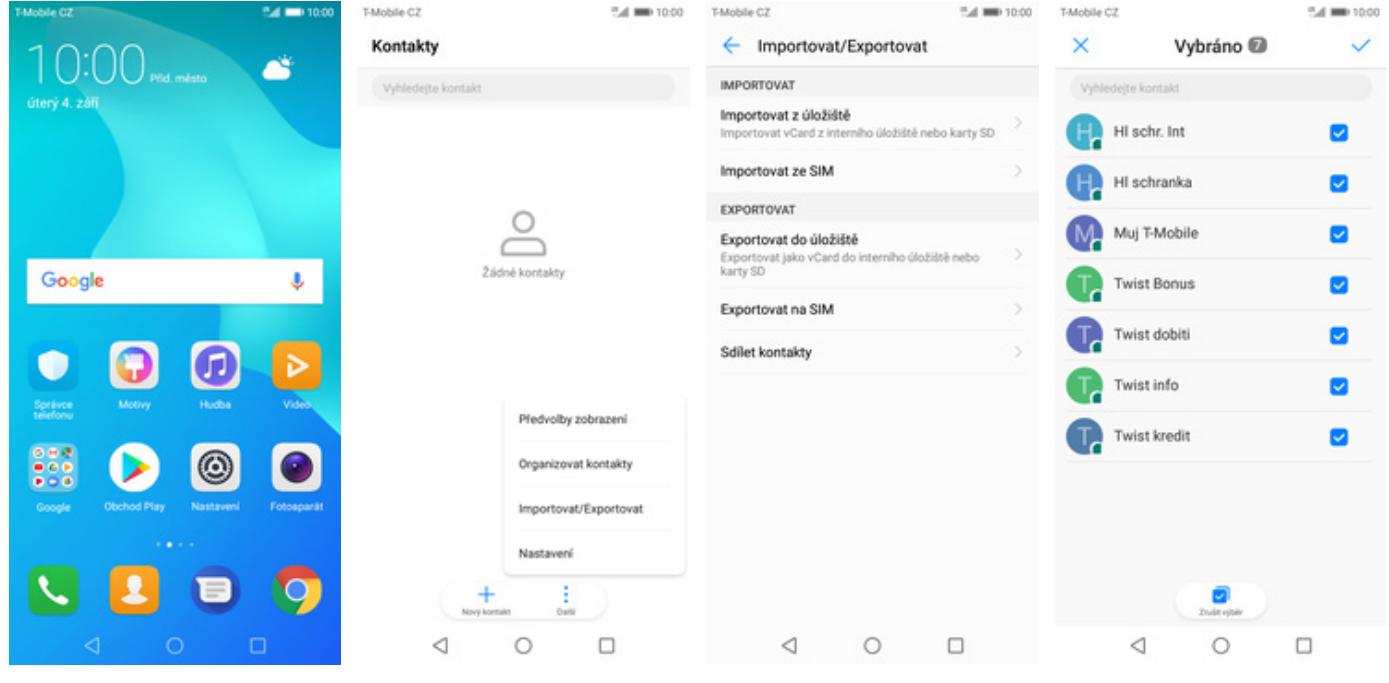

- **1.** Na domovské obrazovce stisknete ikonu *Kontakty*.
- **2.** Ťuknete na *Další*<sup>a</sup> zvolíte *Importovat/Exportovat*.
- **3.** Dále vyberete *Importovat ze SIM*. **4.** Nakonec označíte
- 4. Nakonec označíte<br>kontakty, které chcete ze SIM karty do telefonu přesunout a ťuknete na *OK*.

# 2..

#### **Založení nového kontaktu**

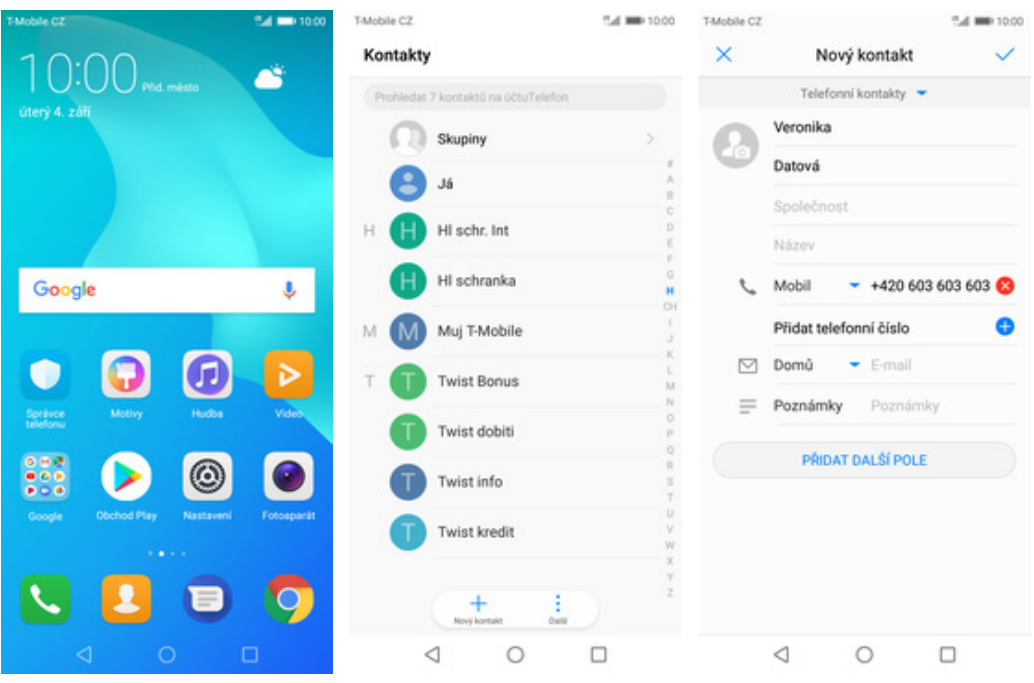

- **1.** Na domovské obrazovce stisknete ikonu *Kontakty*.
- **2.** Poté ťuknete na *Nový kontakt*. **3.** Dále stačí vyplnit
- 3. Dále stačí vyplnit<br>potřebné údaje jako je telefonní číslo, jméno atd. Celou akci dokončíte ťuknutím na *OK*.

#### **Upravení kontaktu včetně fotky**

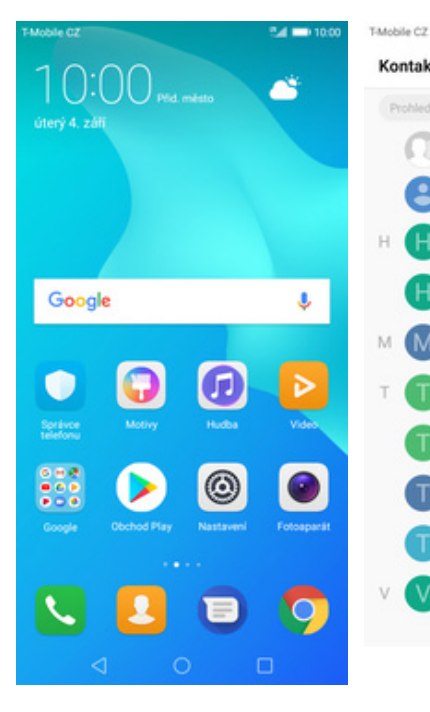

**1.** Na domovské obrazovce stisknete ikonu *Kontakty*.

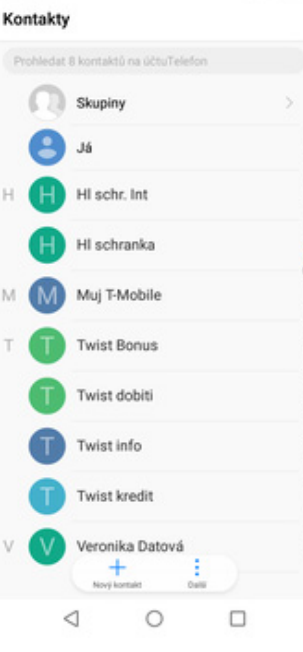

Sul 000 10:00

é

- **2.** Vyberete kontakt, který chcete upravit.
- +420 603 603 603  $\circ$ Mobil - Česko  $\heartsuit$  Domů Výchozí  $\cap$  $\bar{ }$ Vyzvánění Ĵ.  $\frac{2}{\sqrt{2}}$  $\circ$  $\lhd$

Protokol hovorů

Veronika Datová

Podn

 $\equiv$  Poznámky Poznámky PŘIDAT DALŠÍ POLE Telefonní kontakty  $\qquad \qquad \Box$  $\lhd$  $\circ$  $\Box$ 

T-Mobile CZ  $\times$ 

Upravit kontakt

 $-$  +420 603 603 603

- Telefon

 $\blacktriangleright$  E-mail

Veronika Datová Společnost

Název

Mobil L

Domů

**3.** Poté ťuknete na *Upravit*. **4.** Nyní můžete upravit údaje kontaktu. Fotku přidáte ťuknutím na siluetu.

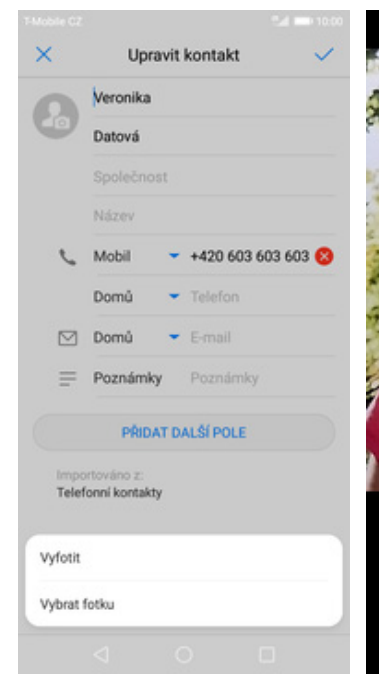

**5.** Obrázek můžete vybrat z galerie nebo pořídit novou fotku a to přes možnost *Vyfotit*.

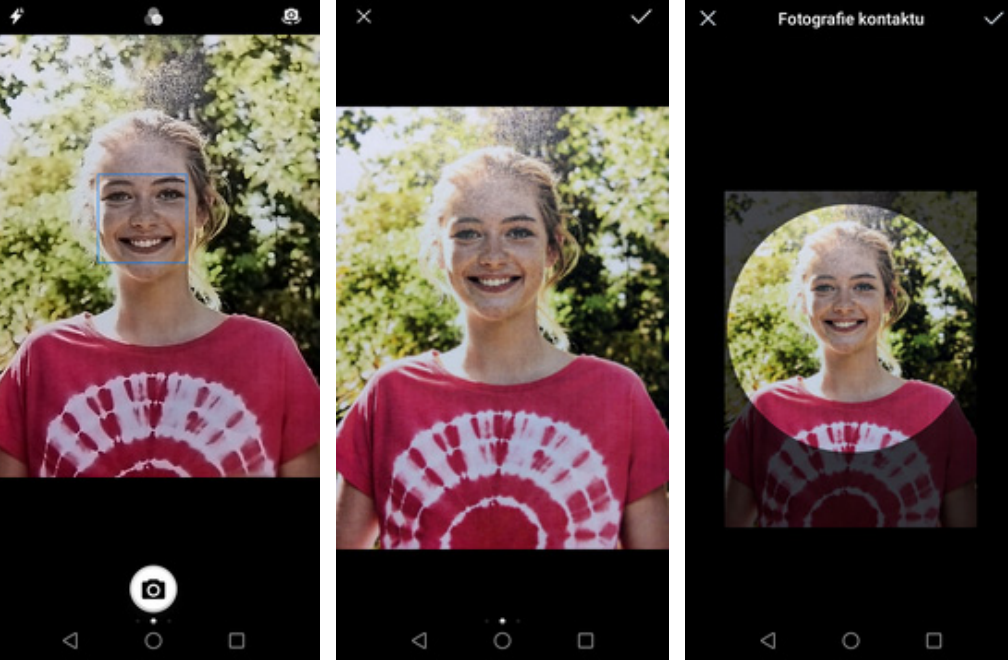

- **6.** Fotku pořídíte stisknutím tlačítka s foťákem.
- **7.** Pořízenou fotku uložíte
- **8.** Poté obrázek oříznete a ťuknete na *OK*.

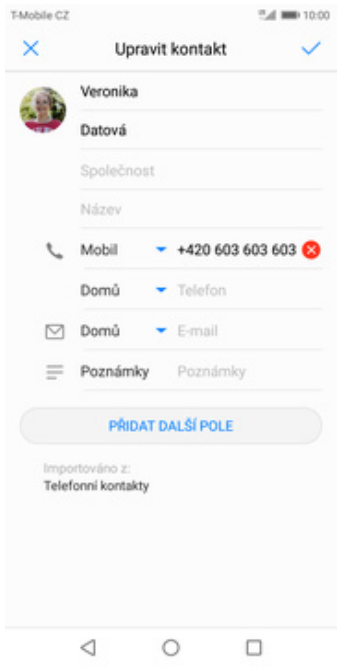

**9.** Úpravu kontaktu dokončíte ťuknutím na *OK*.

# Volání

 $\overline{\mathcal{L}}$ 

#### **Nastavení vyzvánění**

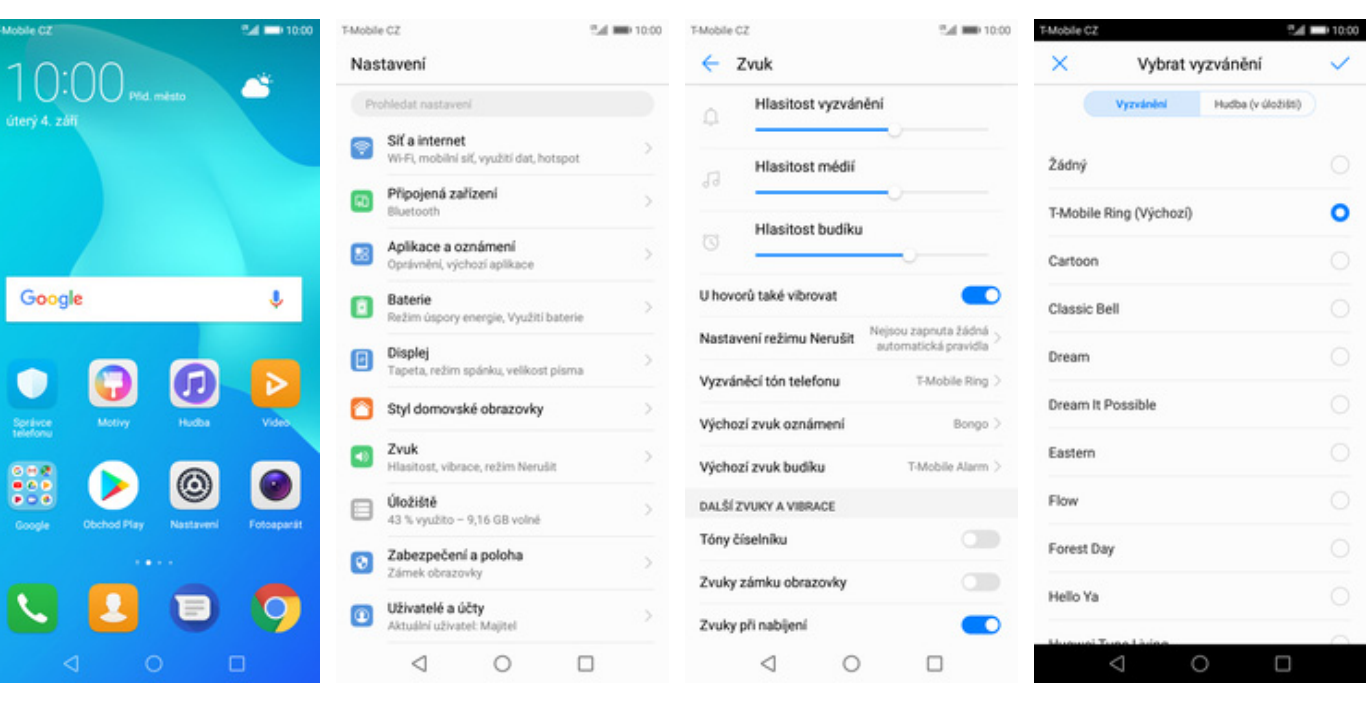

- **1.** Na domovské obrazovce stisknete ikonu *Nastavení*.
- **2.** Vyberete možnost *Zvuk*. **3.** Dále zvolíte *Vyzváněcí*
- **4.** Nakonec si vyberete melodii a ťuknete na *OK*.

a la

### **Číslo hlasové schránky**

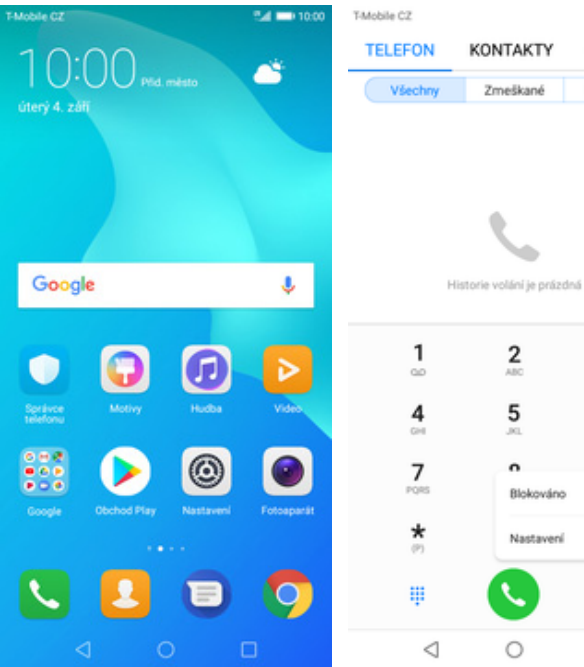

- **1.** Na domovské obrazovce stisknete ikonu *Telefon*.
- ŧ  $\bigcirc$  $\Box$

54 00 10:00

OBLÍBENÉ

Neznámé

 $\frac{3}{10}$ 

6

 $\overline{a}$ 

d.

T-Mobile CZ

Obecné

Vyzvánění

 $\leftarrow$  Nastavení

Vibrovat také pro hovory

Odmitat hovory pomocí SMS

Přesměrování hovoru

Další nastavení

Další nastavení

0 aplikaci

54 MH 10:00

Sinn 3

D

T-Mobile CZ

Další nastavení

Další hovor na lince

Povolená telefonní čísla

Hlasová schránka

Blokování hovorů

Nouzová a servisní telefonní čísla

**Dalski novor na lince**<br>Oznamuje příchozí hovory i při probíhajícím<br>hovoru

**IID volajícího**<br>Zobrazení čísla v odchozích hovorech se bude řídit<br>výchozím nastavením operátora

F

- **2.** Ťuknete na *Další*<sup>a</sup> zvolíte *Nastavení*. **3.** Vyberete *Další*
- *nastavení*. **4.** Zvolíte *Hlasová*

 $\circ$ 

 $\Box$ 

 $\triangleleft$ 

# *schránka*.

 $\begin{matrix} \triangleleft & \quad \circ \\ \quad \circ \quad \quad \square \end{matrix}$ 

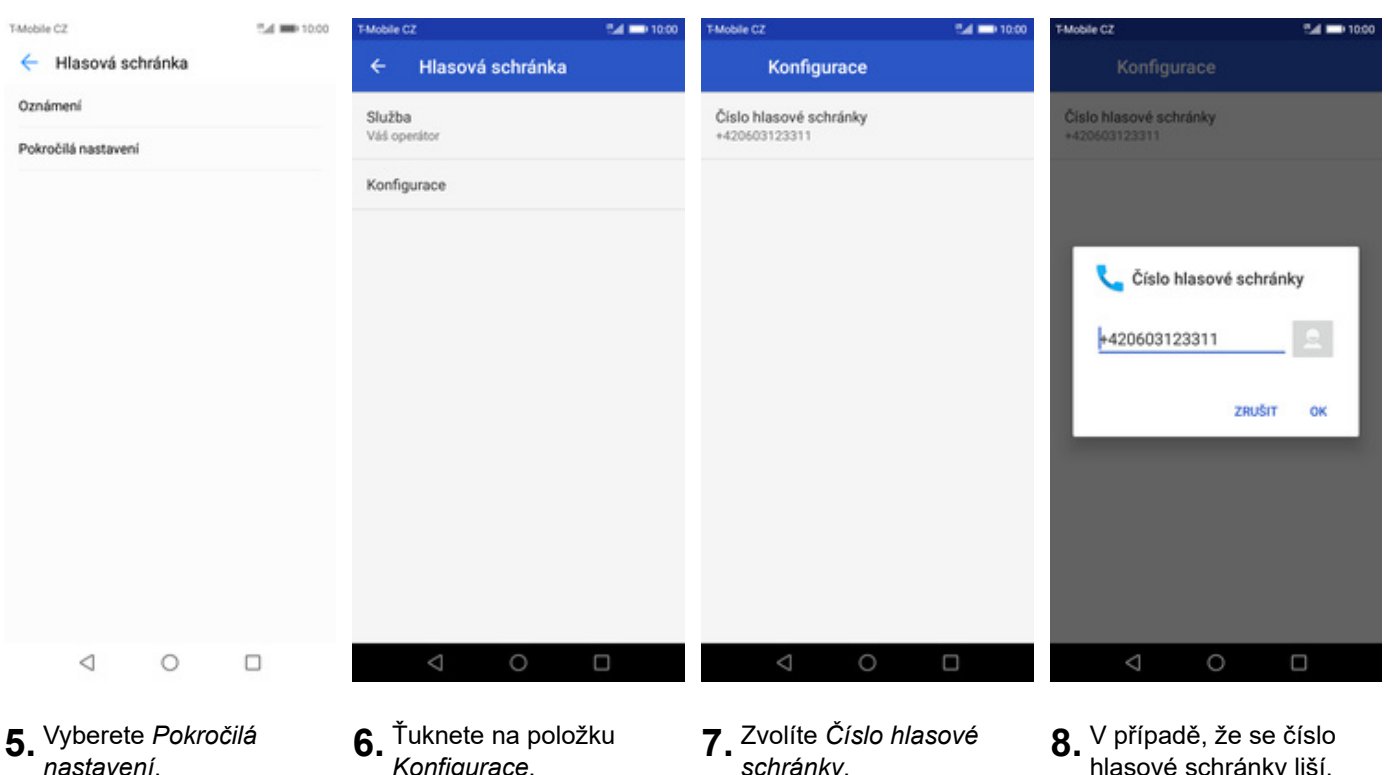

**6.** Ťuknete na položku<br>Konfigurace.

**7.** Zvolíte Číslo hlasové<br>*schránky*.

hlasové schránky liší, přepište ho podle naší obrazovky.

#### **Nastavení hlasitosti hovoru**

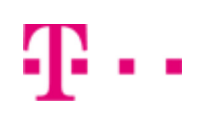

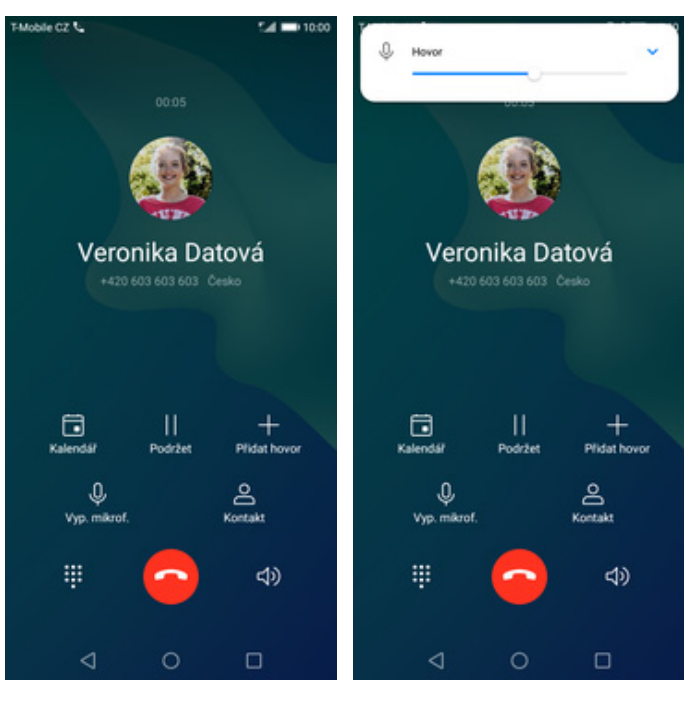

- **1.** Nastavovat hlasitost lze jen v průběhu hovoru.
- **2.** Hlasitost regulujete pomocí postranních tlačítek.

#### **Zobrazení klávesnice při volání**

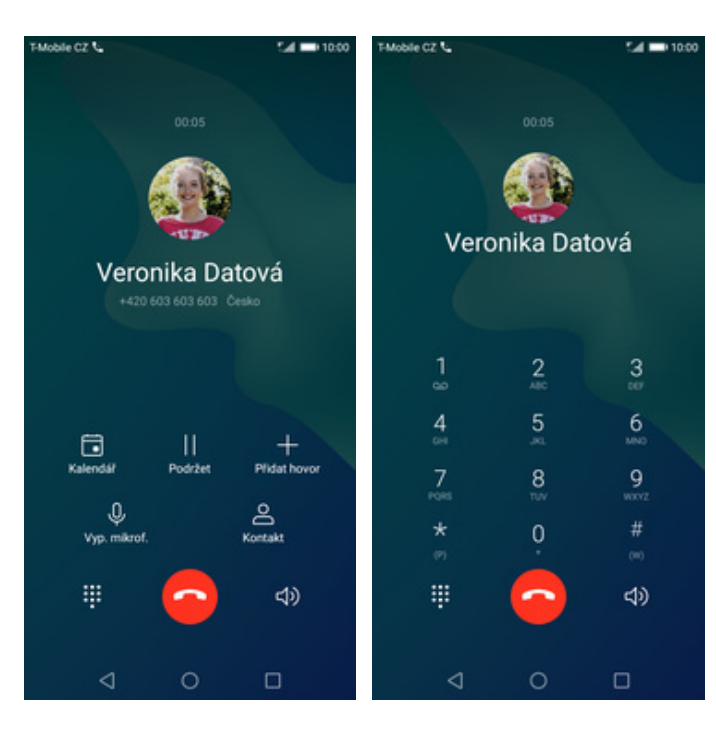

- **1.** V průběhu hovoru ťuknete na symbol klávesnice.
- **2.** A je to hotové! :)

### **Zobrazení kontaktů při volání**

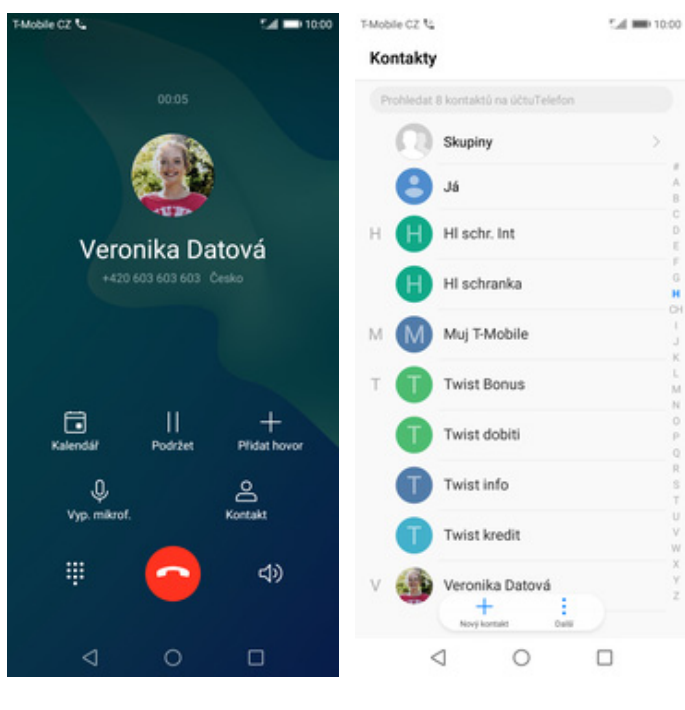

**1.** V průběhu hovoru ťuknete na *Kontakt*. **2.** A je to! :)

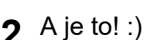

### **Hlasitý odposlech**

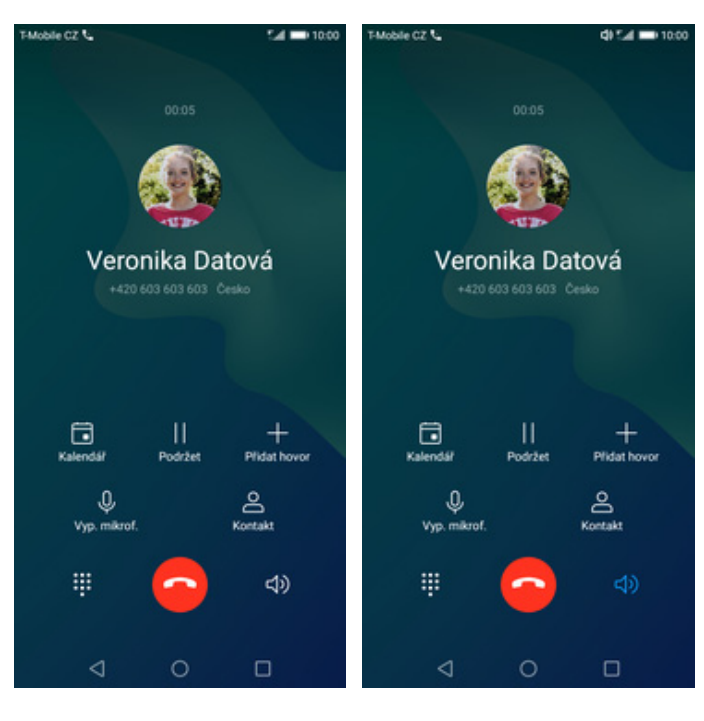

- **1.** V průběhu hovoru ťuknete na symbol reproduktoru.
- **2.** A je to hotové! :)

9 z 34

#### **Přidržení hovoru**

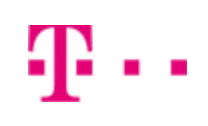

 $\bullet$ 

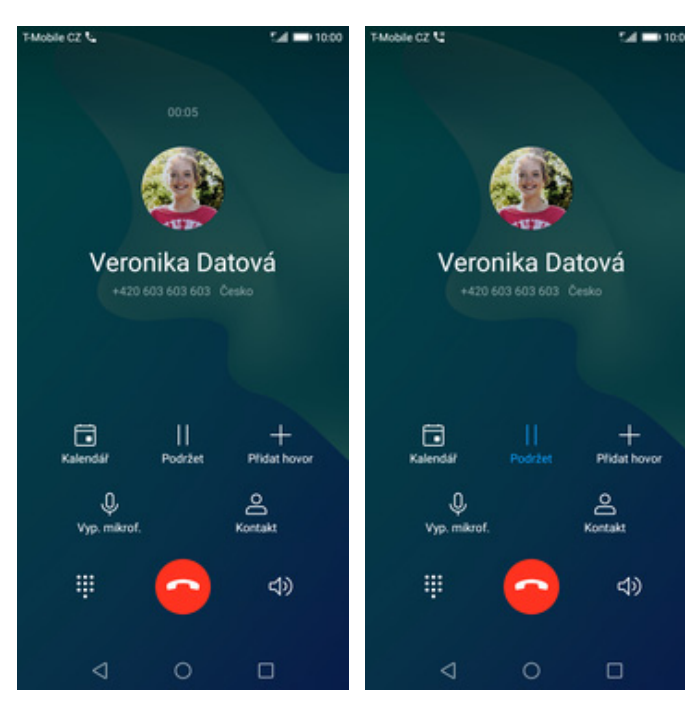

- **1.** V průběhu hovoru ťuknete na *Přidržet*. **2.** A je to! :)
	-

# **SMS a MMS**

#### **Nastavení tónů**

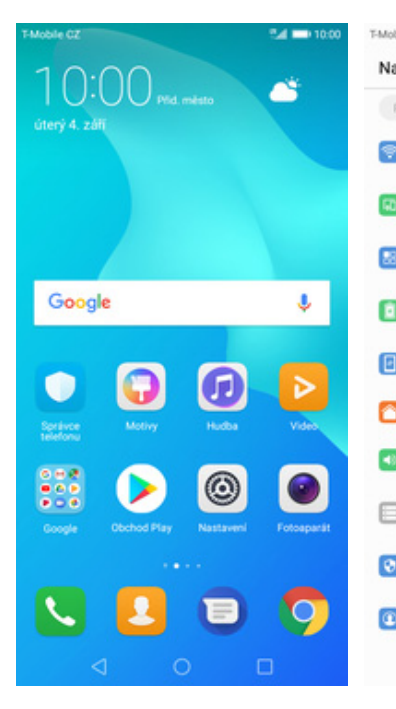

**1.** Na domovské obrazovce stisknete ikonu *Nastavení*.

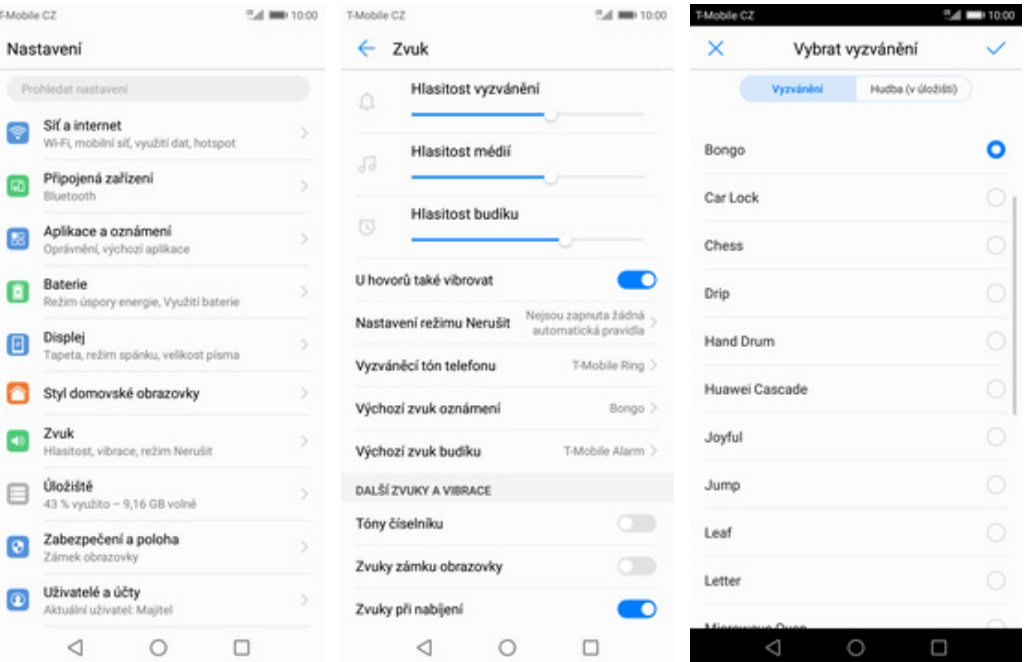

- 
- **2.** Ťuknete na *Zvuk*. **3.** Vyberete *Výchozí zvuk oznámení*. **4.** Nakonec si vyberete
	- melodii a ťuknete na *OK*.

### **Upozornění o doručení SMS**

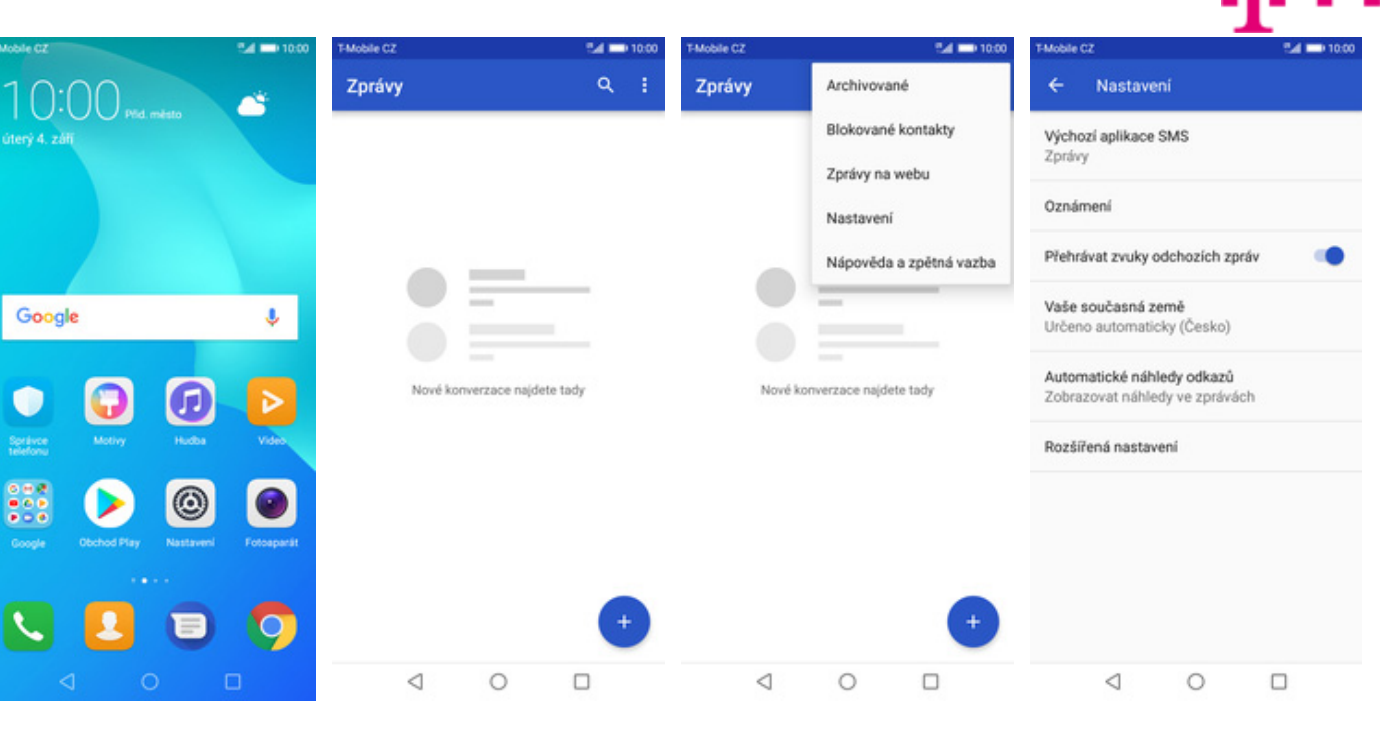

**1.** Na domovské obrazovce stisknete ikonu *Zprávy.*

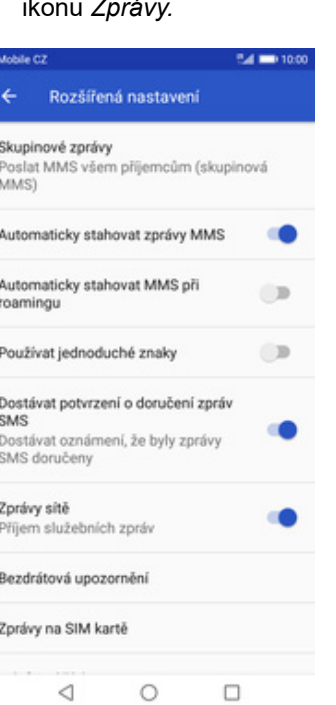

**5.** Nakonec stisknete vypínač na konci řádku *Dostávat potvrzení o doručení zpráv SMS*.

- **2.** Dále ťuknete na Další (tři tečky).
- **3.** Zvolíte *Nastavení*. **4.** Dále vyberete
	- *Rozšířená nastavení*.

#### **Nastavení MMS**

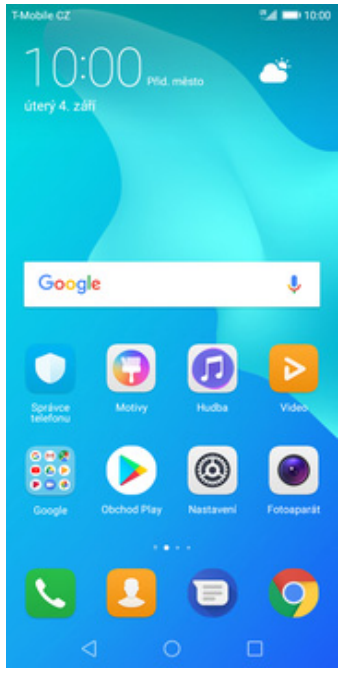

**1.** Na domovské obrazovce stisknete ikonu *Nastavení.*

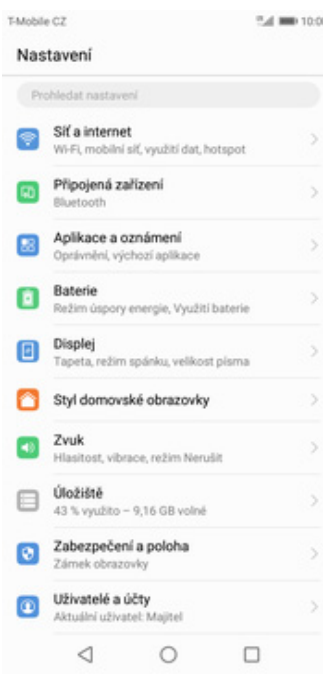

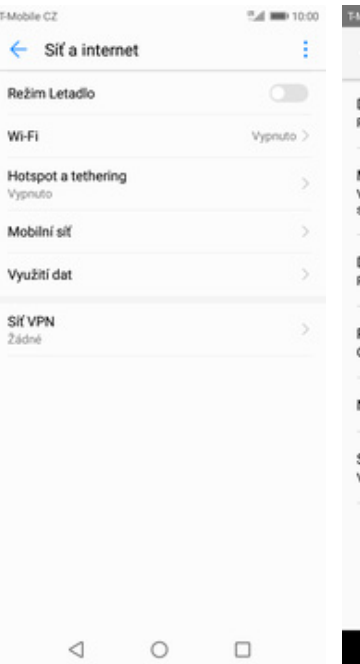

TMob

 $\leftarrow$ 

Vyp

 $24d$ 

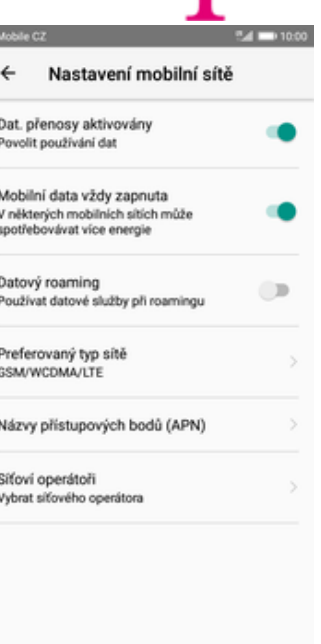

4

Ν.

**2.** Vyberete možnost *Síť<sup>a</sup> internet*. **3.** Zvolíte *Mobilní síť*. **4.** Poté vyberete *Názvy*

#### *přístupových bodů (APN).*

 $\circ$ 

 $\Box$ 

54 MB 1000

ł

 $\triangle$ 

Upravit přístupový bod

T-Mobile CZ

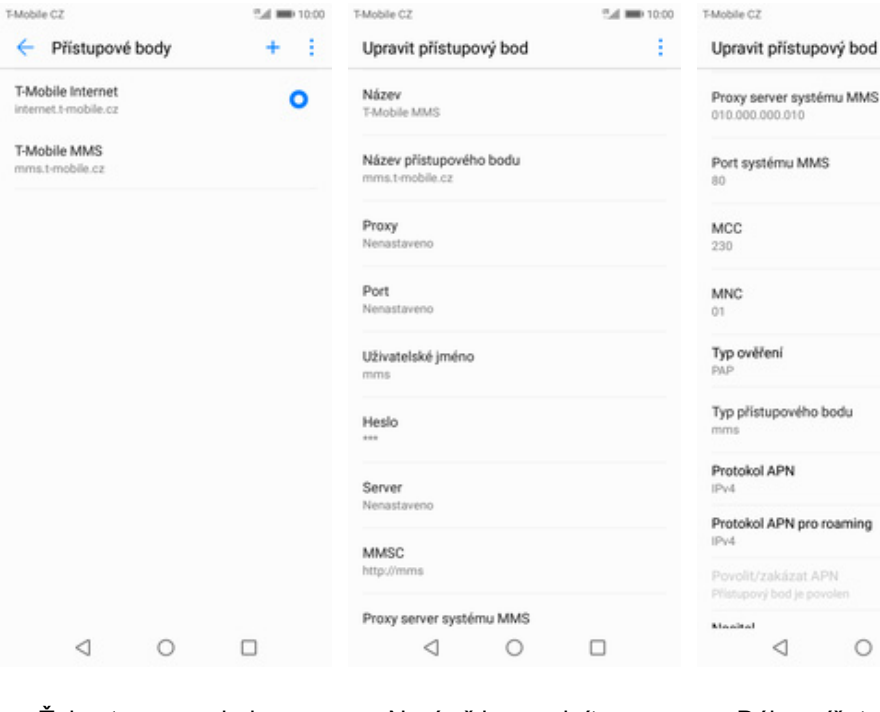

MCC Uložit r <mark>systému MMS</mark><br>010 230 Zahodit **MNC** u MMS  $_{01}$ Typ ověření Typ přístupového bodu Protokol APN Protokol APN pro roaming wého bodu Povolit/zakázat APN N Nositel rioc N pro roaming Typ MVNO izat APN **Hodnota MVNO**<br>T-Mobile CZ d je povole  $\circ$  $\Box$  $\lhd$  $\Box$  $\circ$ 

<sup>15</sup>-4 800 10:00

Ŷ.

- **5.** Ťuknete na symbol *+.* **6.** Nyní už jen vyplníte
	- údaje dle naší obrazovky. Do pole heslo napíšete mms.
- **7.** Dále opíšete údaje podle naší obrazovky.
- **8.** Nakonec ťuknete *Možnosti* a na *Uložit*.

# **Internet**

### **Zap./Vyp. internetu v ČR**

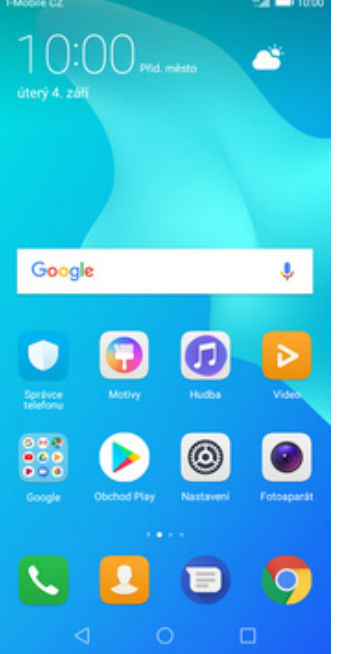

**1.** Na domovské obrazovce stisknete ikonu *Nastavení.*

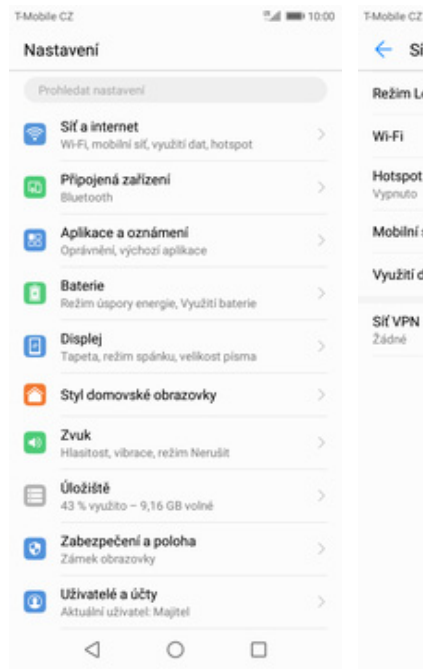

 $0.4 \, \text{mm}$  10.00

Režim Le

Wi-Fi

Vys

Sif VPN

Žádně

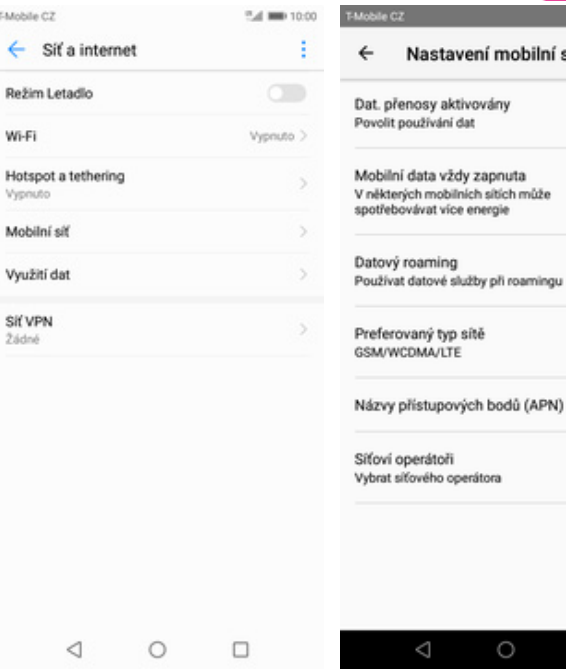

**2.** Vyberete možnost *Síť<sup>a</sup> internet*. **3.** Zvolíte *Mobilní síť*. **4.** Internet

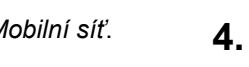

zapnete/vypnete stisknutím vypínače na konci řádku *Dat. přenosy aktivovány*.

 $\circ$ 

Г

 $0.41 - 10.00$ 

 $\triangle$ 

Nastavení mobilní sítě

 $\bigcirc$ 

#### **Zap./Vyp. internetu v zahraničí**

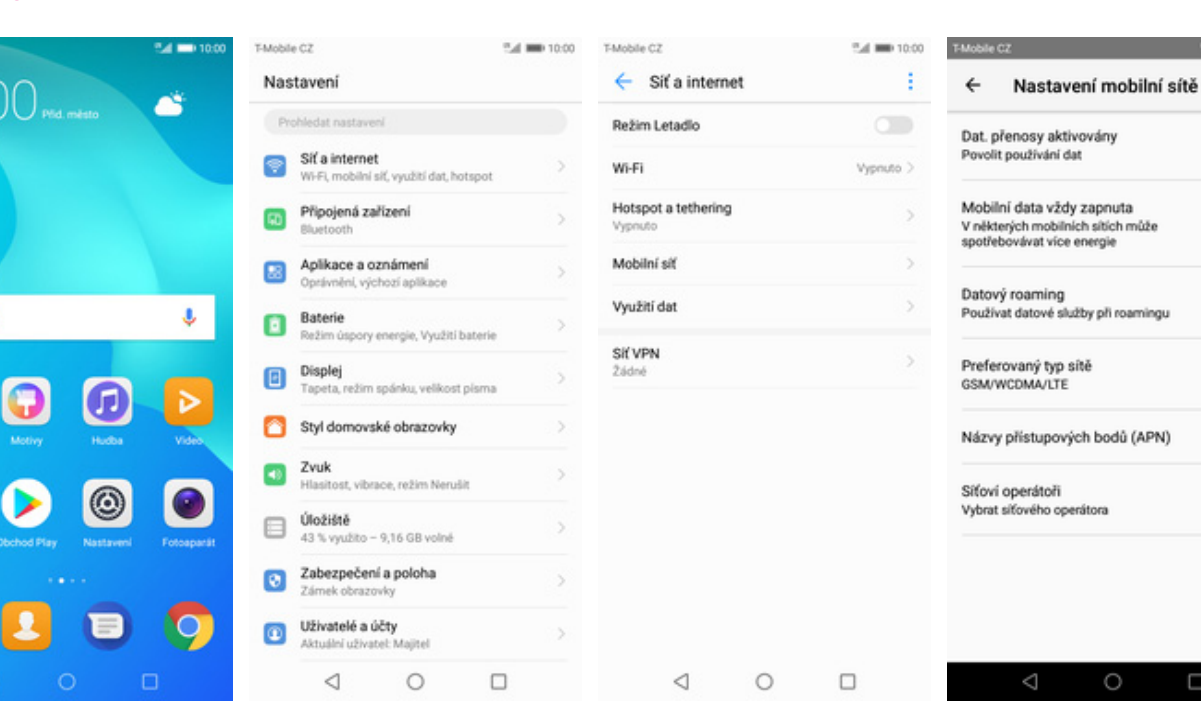

**1.** Na domovské obrazovce stisknete ikonu *Nastavení.*

Google

- **2.** Vyberete možnost *Síť<sup>a</sup> internet*. **3.** Dále zvolíte *Mobilní síť*. **4.** Internet v zahraničí
	-
- zapnete/vypnete stisknutím vypínače na konci řádku *Datový roaming*.

 $\Box$ 

#### **Nastavení internetu**

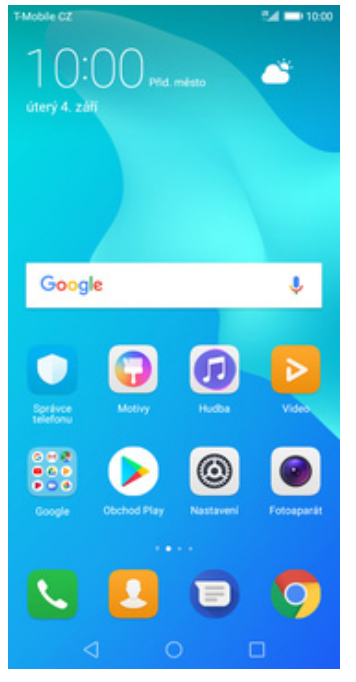

**1.** Na domovské obrazovce stisknete ikonu *Nastavení.*

X

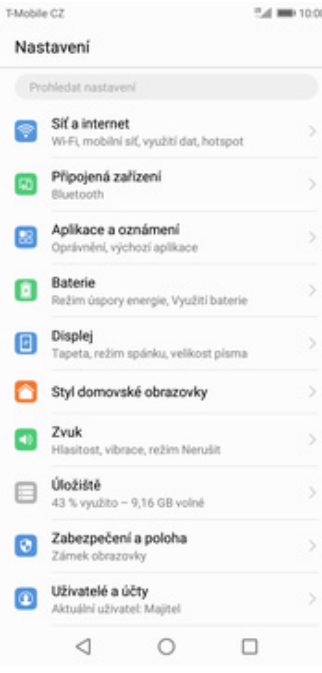

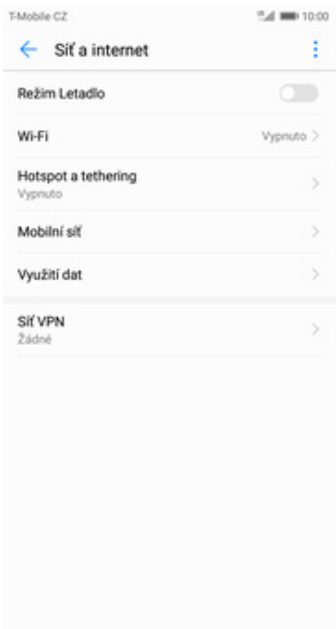

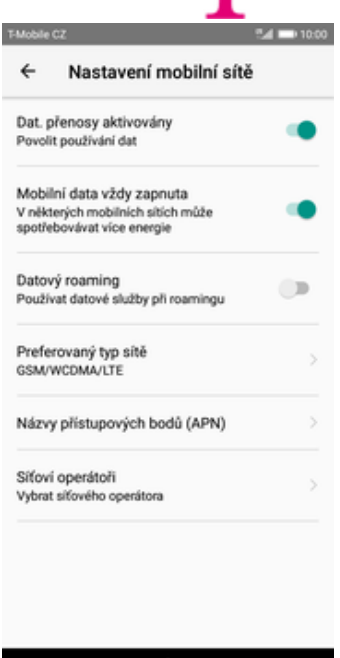

**2.** Vyberete možnost *Síť<sup>a</sup> internet*. **3.** Zvolíte *Mobilní síť*. **4.** Poté vyberete *Názvy*

 $\circ$ 

 $\Box$ 

 $\heartsuit$ 

### *přístupových bodů (APN).*

bodu

roaming

PN<br>......

Uložit Zahodit Ο

5.4 MIN 10:00

ł

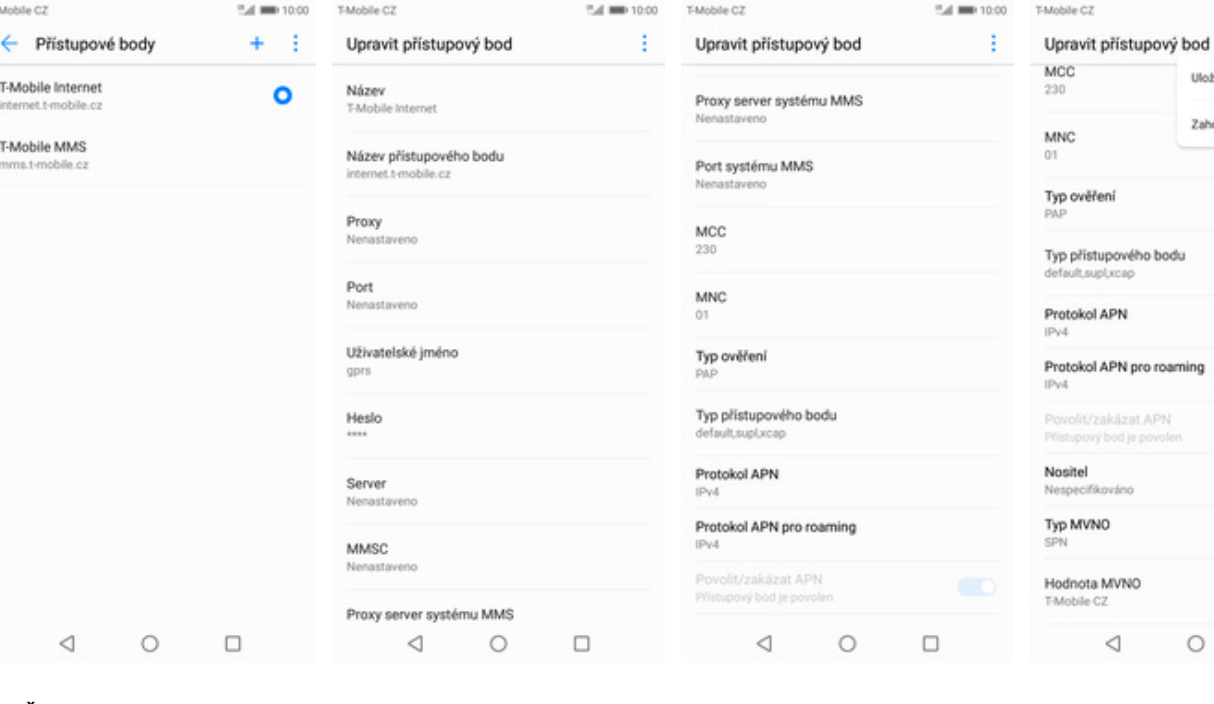

- 
- **5.** Ťuknete na symbol *+*. **6.** Nyní už jen vyplníte údaje dle naší obrazovky. Do pole heslo napíšete gprs.
- **7.** Dále opíšete údaje podle naší obrazovky.
- **8.** Nakonec ťuknete na *Možnosti* a *Uložit*

 $\circ$ 

 $\Box$ 

#### **Přihlášení do Wi-Fi sítě**

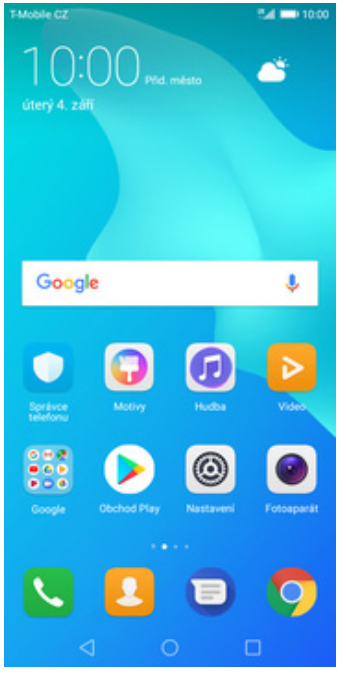

**1.** Na domovské obrazovce stisknete ikonu *Nastavení.*

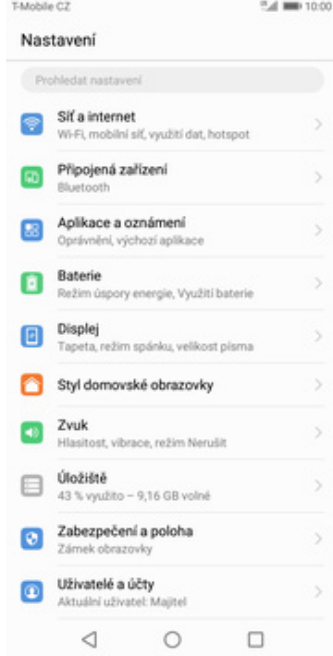

TMob

 $\leftarrow$ 

Red Wi-

Vys

siť  $24d$ 

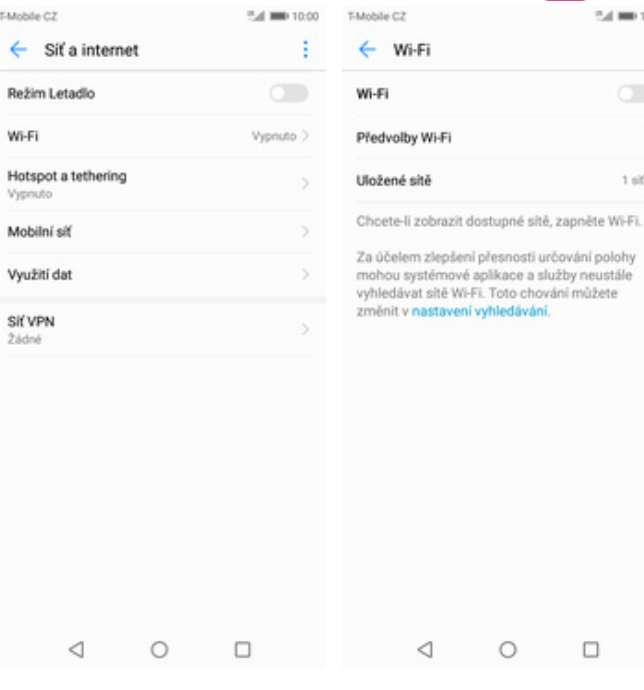

**2.** Vyberete možnost *Síť<sup>a</sup>*

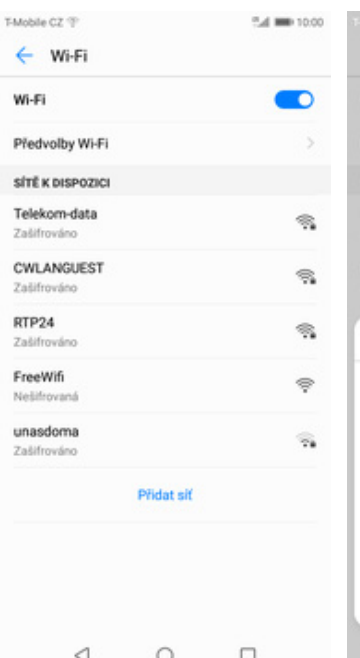

**5.** Telefon začne automaticky vyhledávat okolní Wi-Fi sítě. Ťuknutím na vybranou Wi-Fi síť odešlete požadavek na připojení.

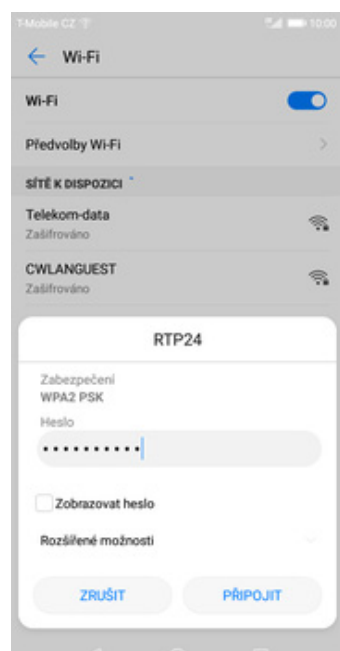

**6.** V případě, že se jedná o zabezpečenou Wi-Fi síť je třeba zadat heslo a stisknout tlačítko *PŘIPOJIT*.

#### stisknutím vypínače na konci řádku *Wi-Fi*.

 $\circ$   $\qquad$   $\Box$ 

**3.** Vyberete možnost *Wi-*<br>Fi. *Fi*. **4.** Wi-Fi zapnete/vypnete

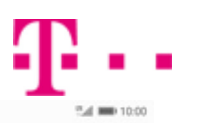

 $1602$ 

#### **Zap./Vyp. přístupového bodu**

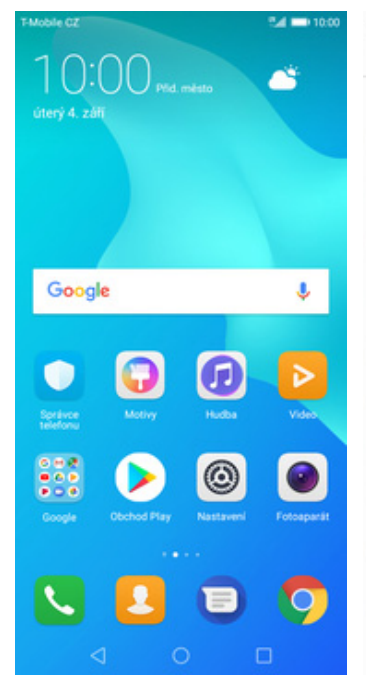

**1.** Na domovské obrazovce stisknete ikonu *Nastavení.*

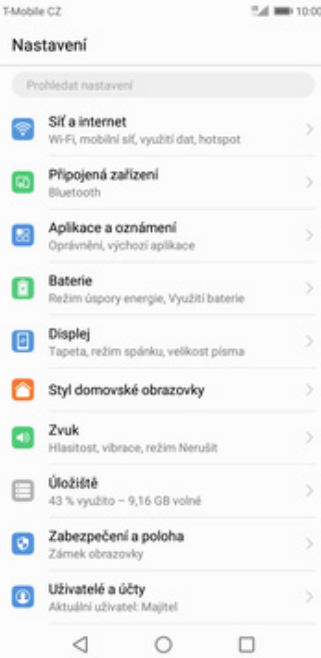

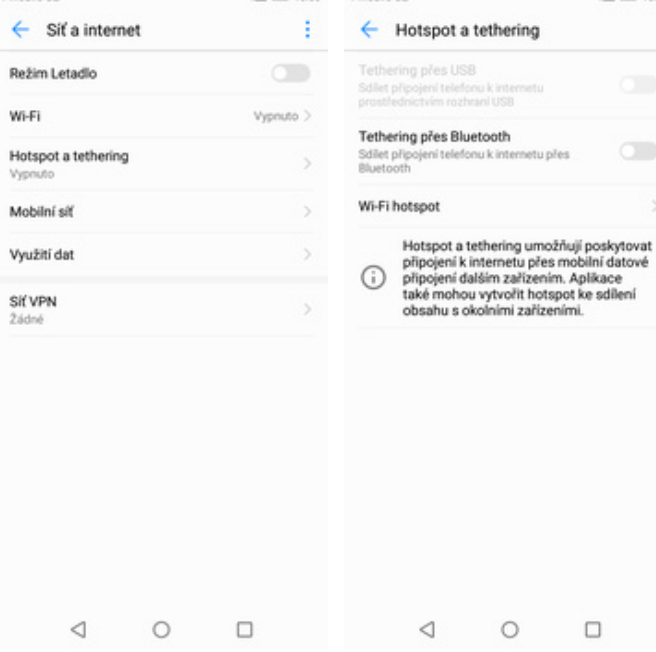

5.4 MIL 10:00

TAMARA CZ

- **2.** Vyberete možnost *Síť<sup>a</sup> internet*. **3.** Vyberete *Hotspot a*
- *tethering*. **4.** Poté zvolíte *Wi-Fi*

TANADA CZ

*hotspot*.

 $\hfill \square$ 

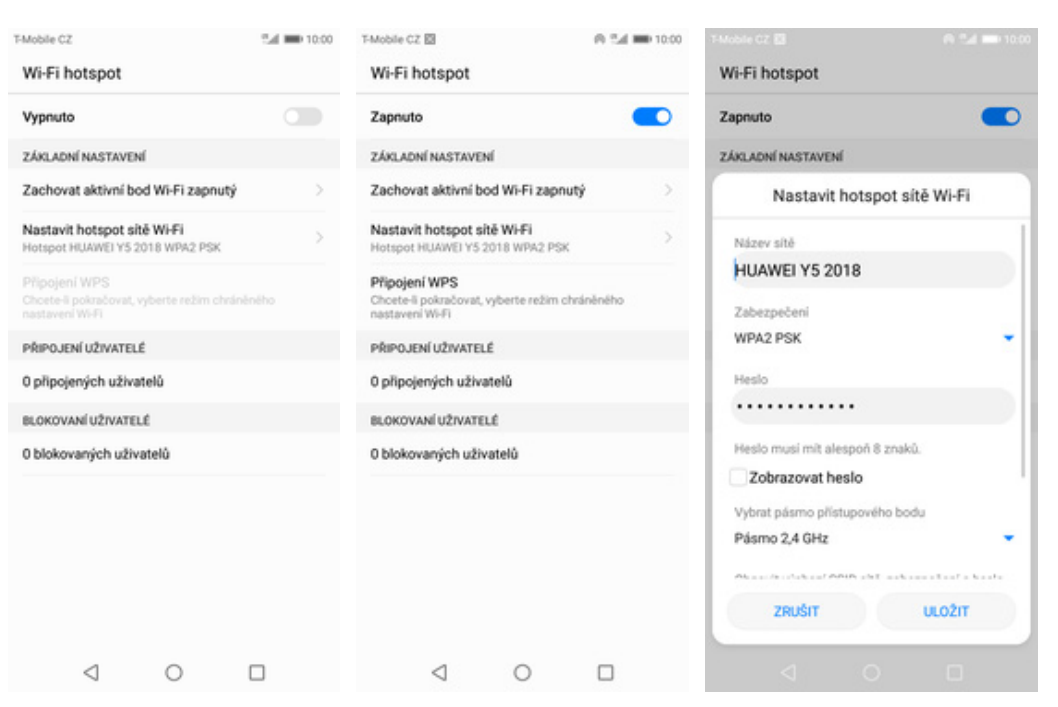

- **5.** Přístupový bod zapnete/vypnete stisknutím vypínače.
- **6.** Případnou úpravu nastavení provedete ťuknutím na řádek *Nastavit hotspot sítě Wi-Fi*.
- **7.** Veškeré úpravy dokončíte stisknutím tlačítka *ULOŽIT*.

### Nastavení e-mailu

#### **seznam.cz**

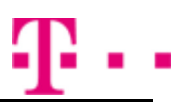

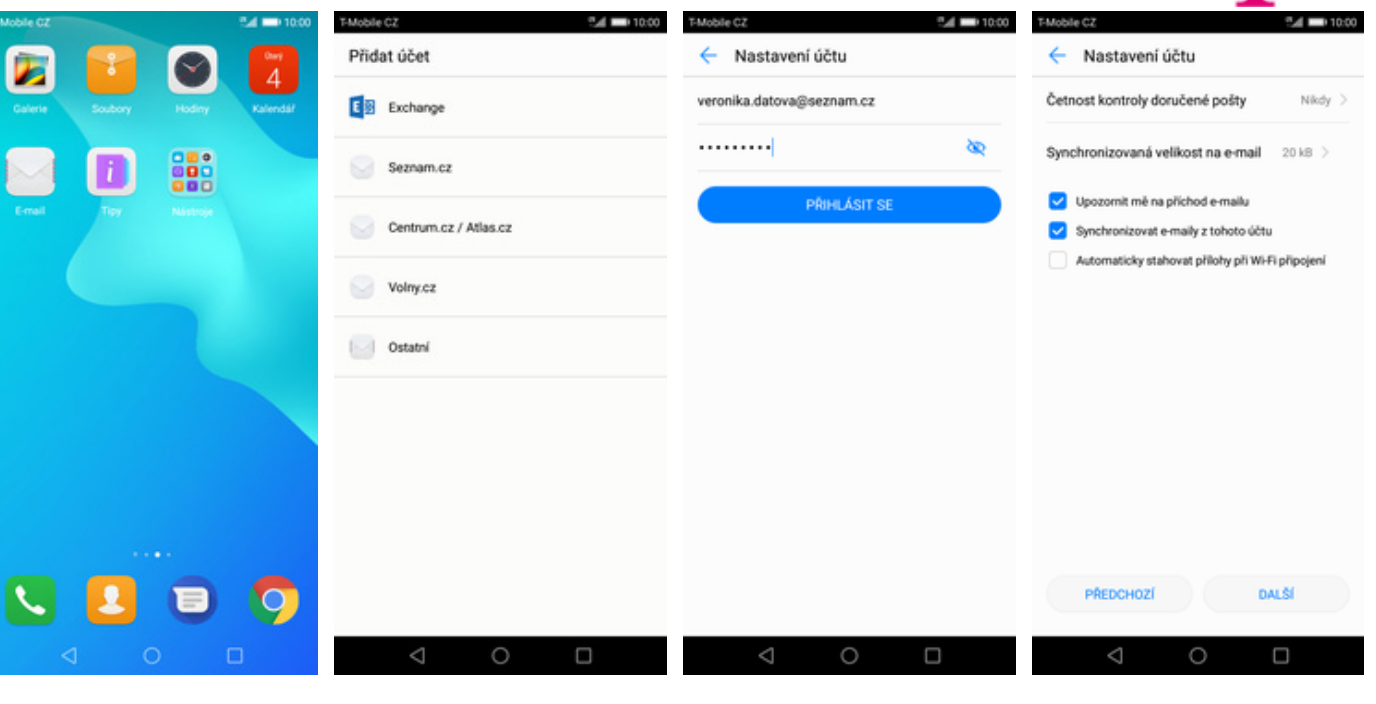

- **1.** Na domovské obrazovce stisknete ikonu *E-mail*.
- **2.** Vyberete možnost *Seznam.cz.*
- **3.** Vyplníte vaší e-mailovou adresu, heslo a stisknete tlačítko *PŘIHLÁSIT SE*.
- **4.** Nakonec si volitelně nastavíte synchronizaci účtu a pokračujete stiskem *DALŠÍ*.

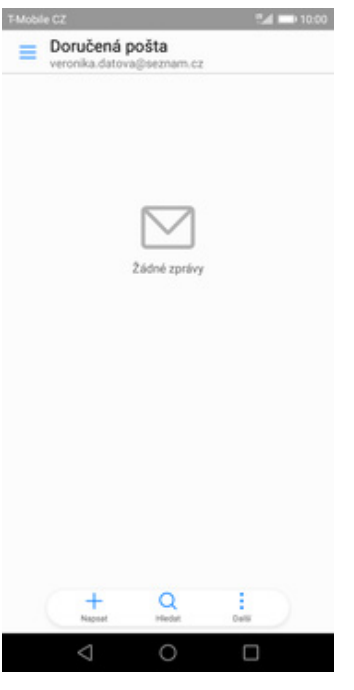

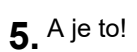

#### **centrum.cz**

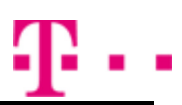

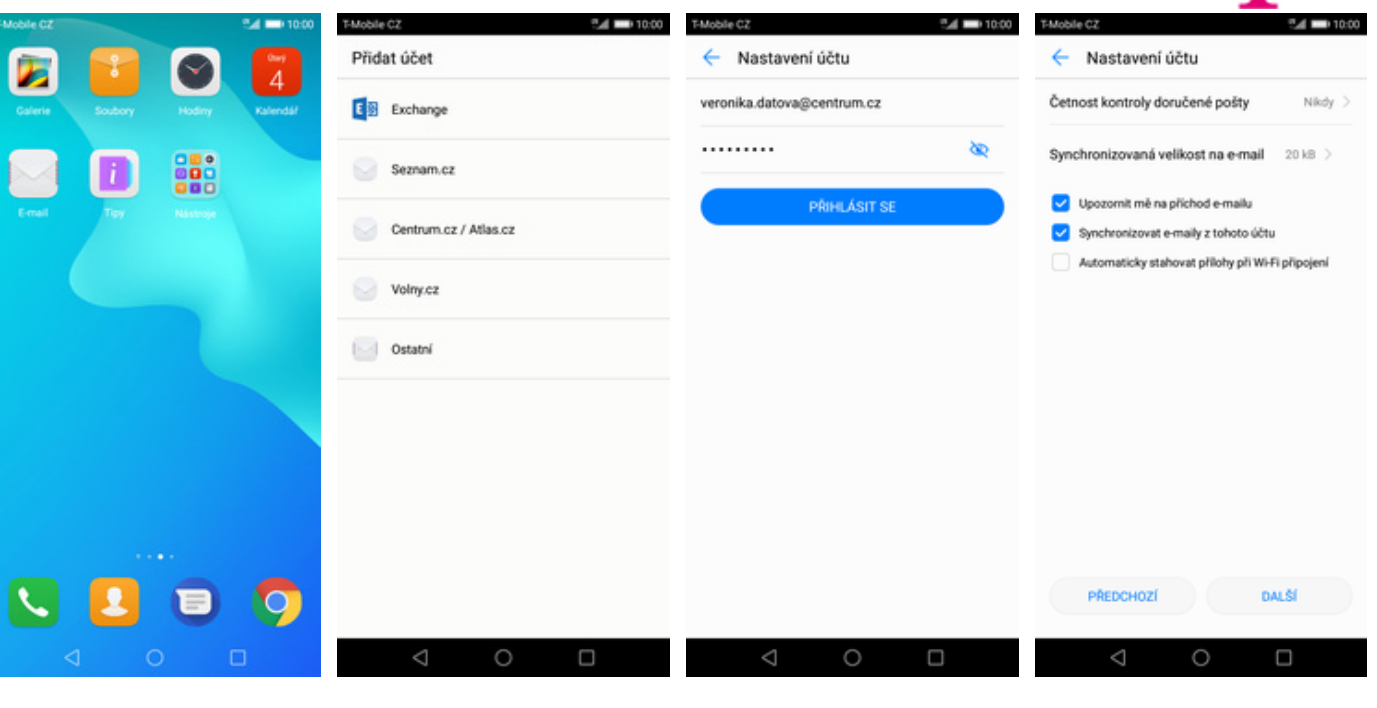

- **1.** Na domovské obrazovce stisknete ikonu *E-mail*.
- **2.** Vyberete možnost *Centrum.cz / Atlas.cz.*
- **3.** Vyplníte vaší e-mailovou adresu, heslo a stisknete tlačítko *PŘIHLÁSIT SE*.
- **4.** Nakonec si volitelně nastavíte synchronizaci účtu a pokračujete stiskem *DALŠÍ*.

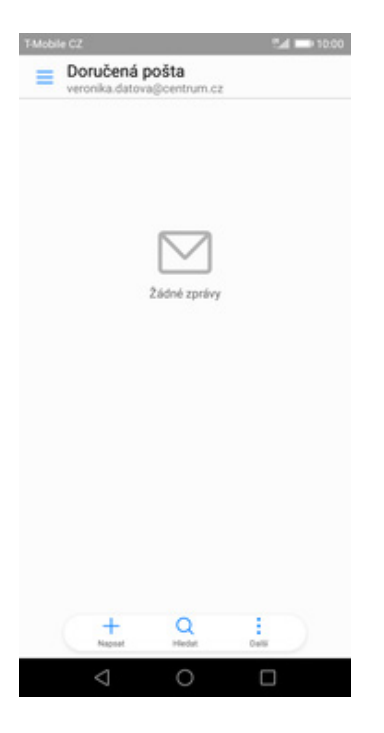

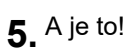

#### **volny.cz**

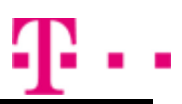

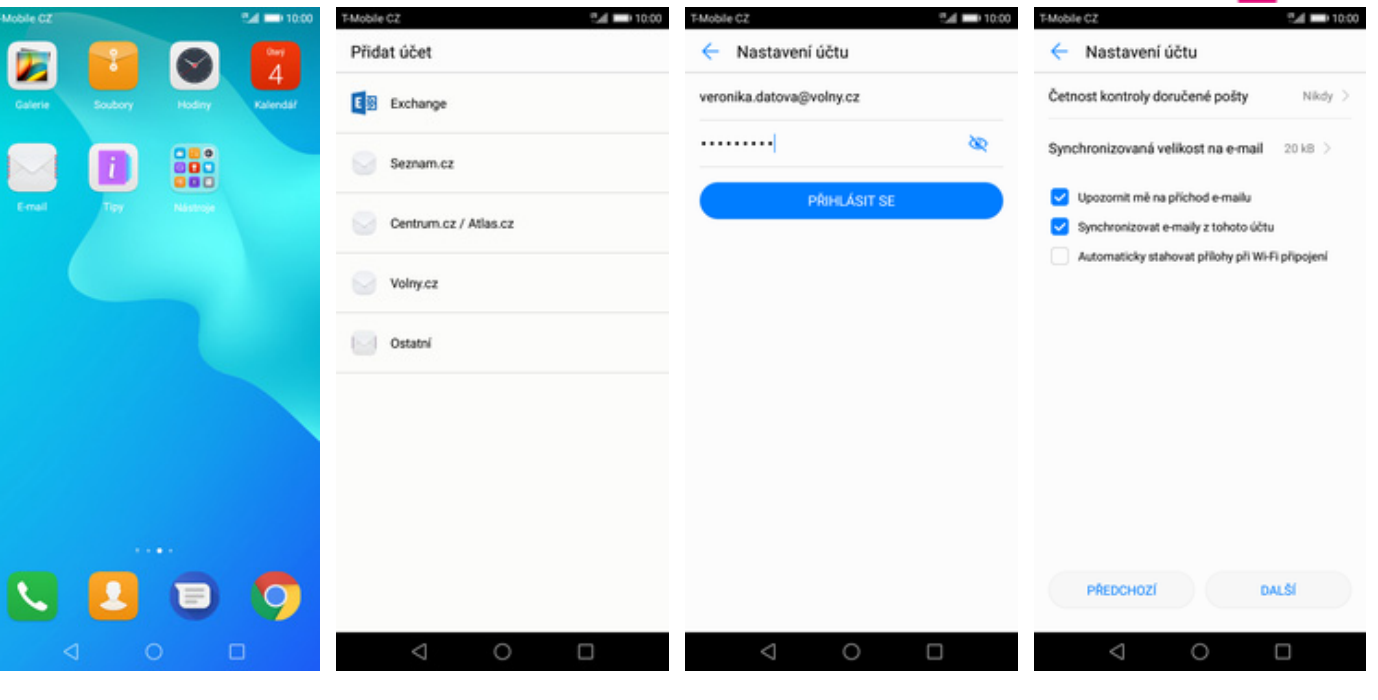

- **1.** Na domovské obrazovce stisknete ikonu *E-mail*.
- **2.** Vyberete možnost
- **3.** Vyplníte vaší e-mailovou adresu, heslo a stisknete tlačítko *PŘIHLÁSIT SE*.
- **4.** Nakonec si volitelně nastavíte synchronizaci účtu a pokračujete stiskem *DALŠÍ*.

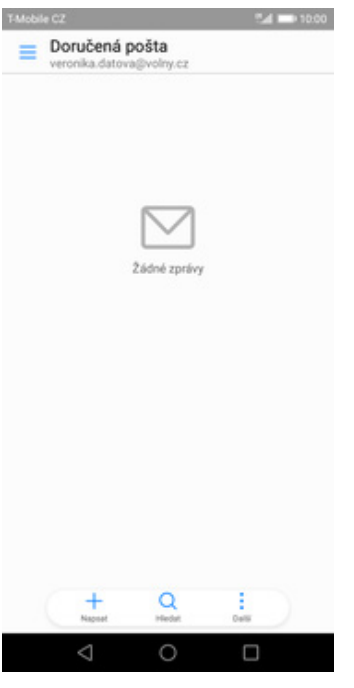

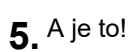

#### **outlook.cz**

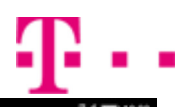

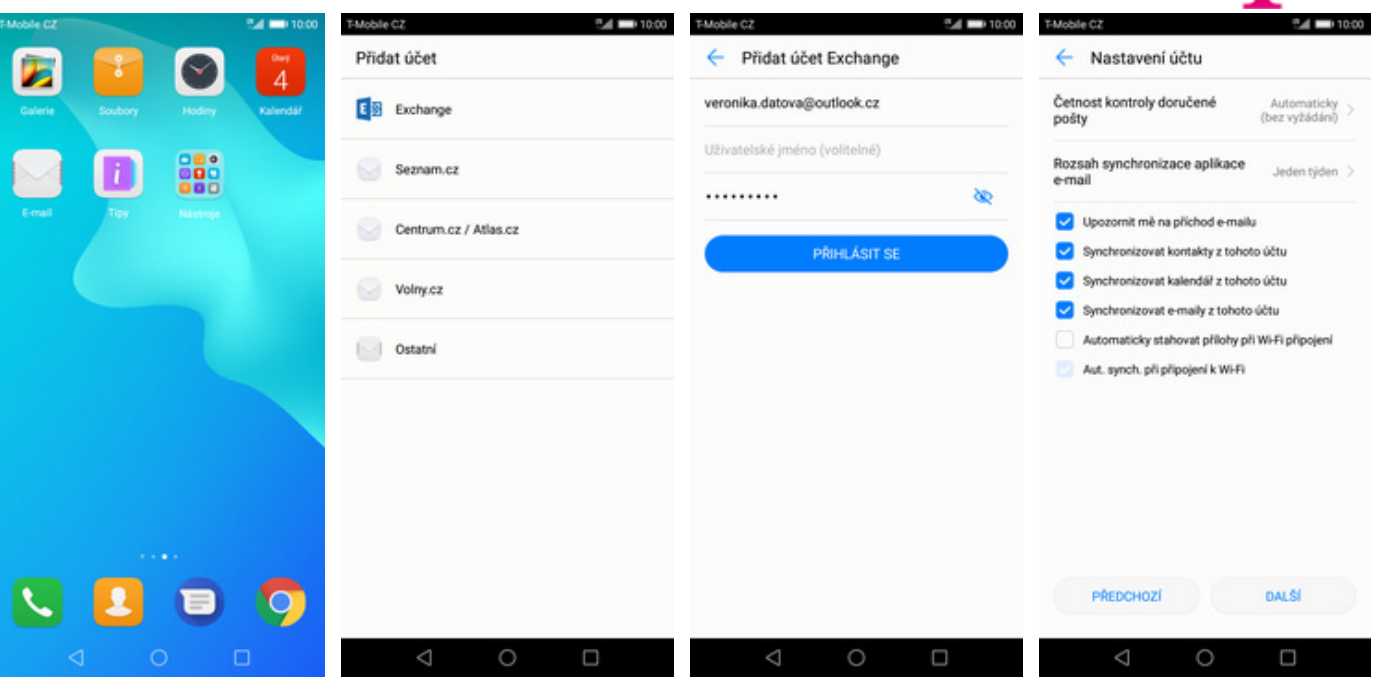

- **1.** Na domovské obrazovce stisknete ikonu *E-mail*.
- **2.** Vyberete možnost
- *Exchange*. **3.** Vyplníte vaší e-mailovou adresu, heslo a stisknete tlačítko *PŘIHLÁSIT SE*.
- **4.** Nakonec si volitelně nastavíte synchronizaci účtu a pokračujete stiskem *Další*.

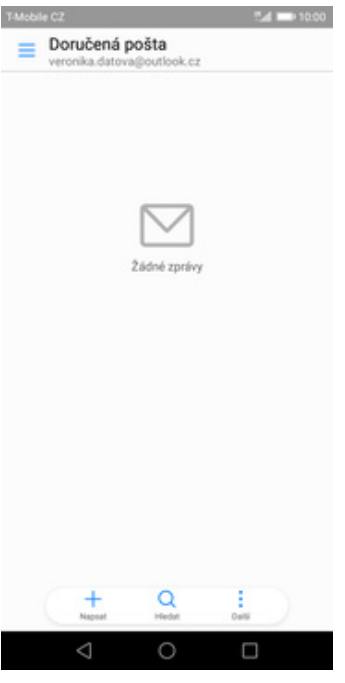

**5.** A je to!

# Zabezpečení

#### **Zapnutí PIN kódu**

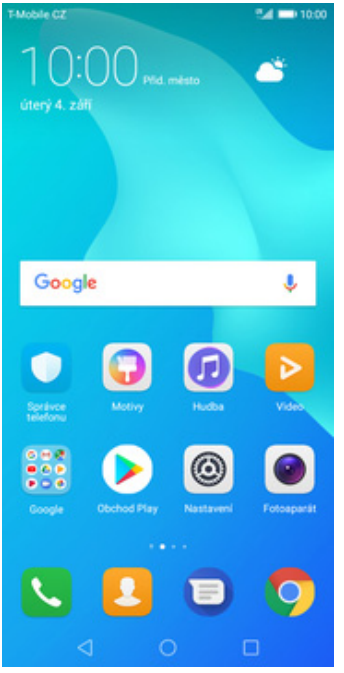

**1.** Na domovské obrazovce stisknete ikonu *Nastavení.*

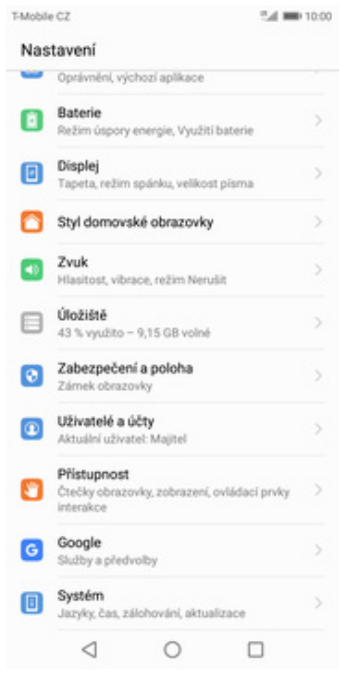

TANADA CZ

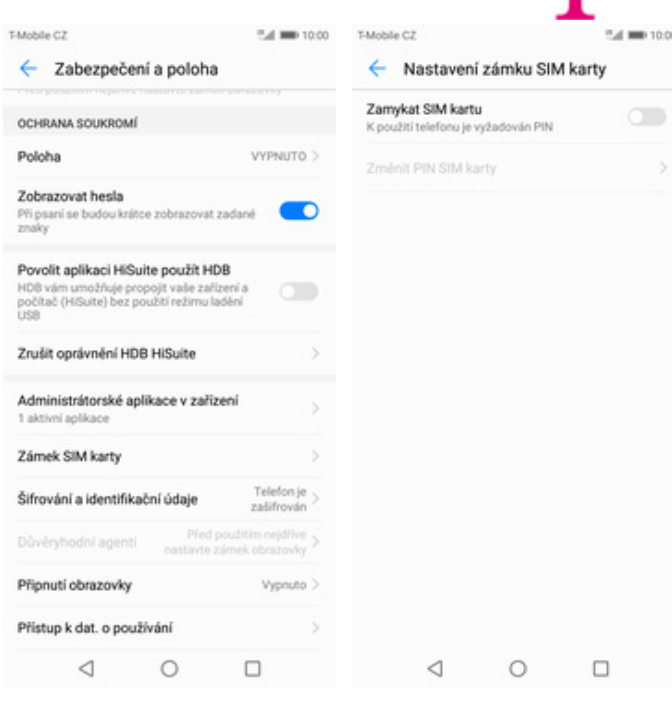

**2.** Vyberete možnost *Zabezpečení a poloha*. **3.** Vyberete *Zámek SIM*

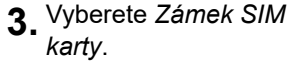

**4**. PIN zapnete/vypnete stisknutím vypínače na konci řádku *Zamykat SIM kartu*.

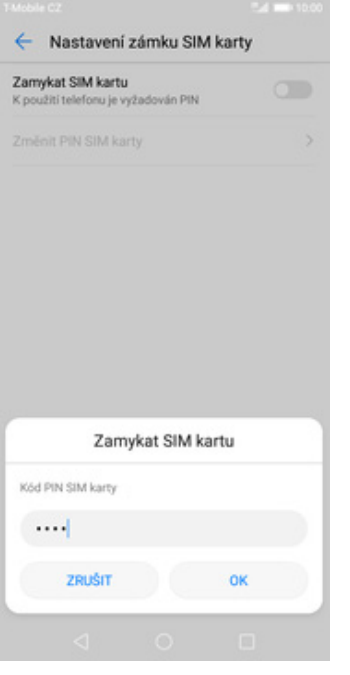

**5.** Nakonec zadáte váš PIN.

#### **Změna PIN kódu**

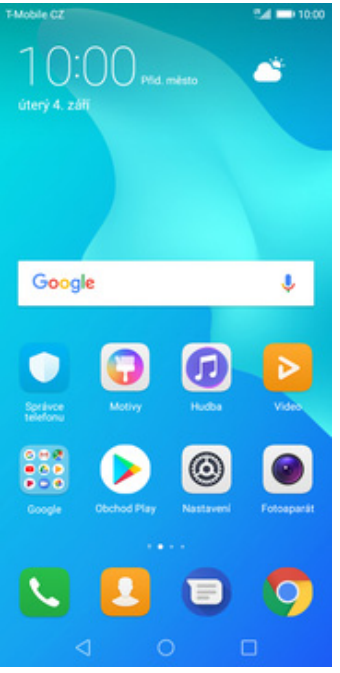

**1.** Na domovské obrazovce stisknete ikonu *Nastavení.*

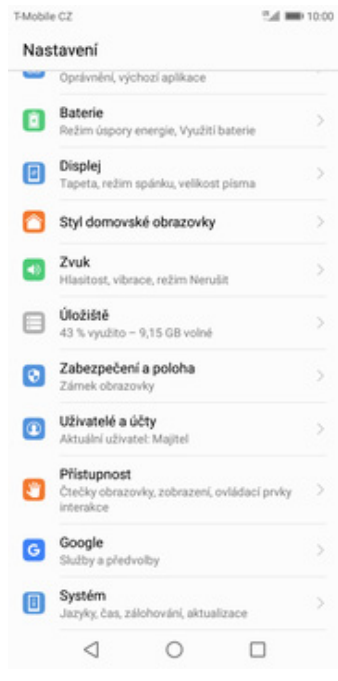

 $\sim$ 

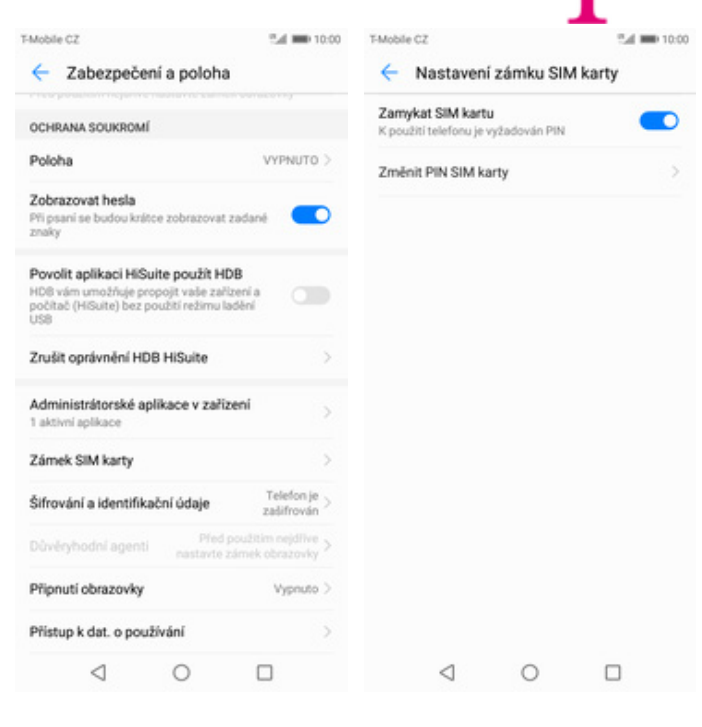

2. Vyberete možnost<br>Zabezpečení a poloha.

**3.** Vyberete Zámek SIM<br>*karty*.

*karty*. **4.** Poté zvolíte *Změnit PIN karty SIM.*

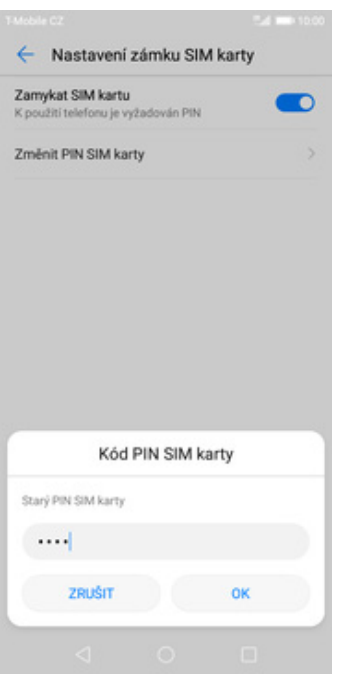

**5.** Nakonec zadáte aktuální a poté i nový PIN.

#### **Nastavení zámku displeje**

T-Mobile CZ

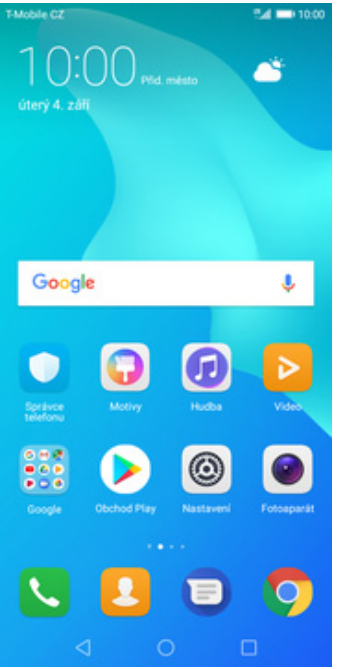

**1.** Na domovské obrazovce stisknete ikonu *Nastavení.*

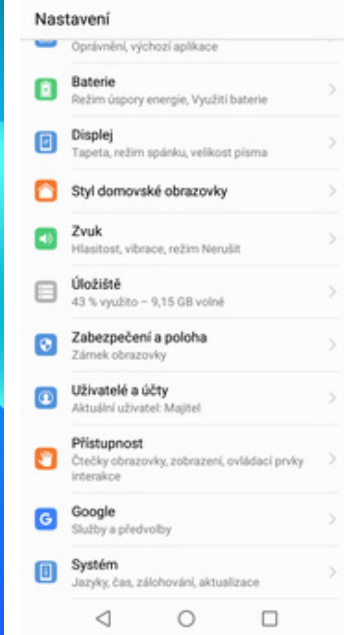

2. Vyberete možnost<br>Zabezpečení a poloha.

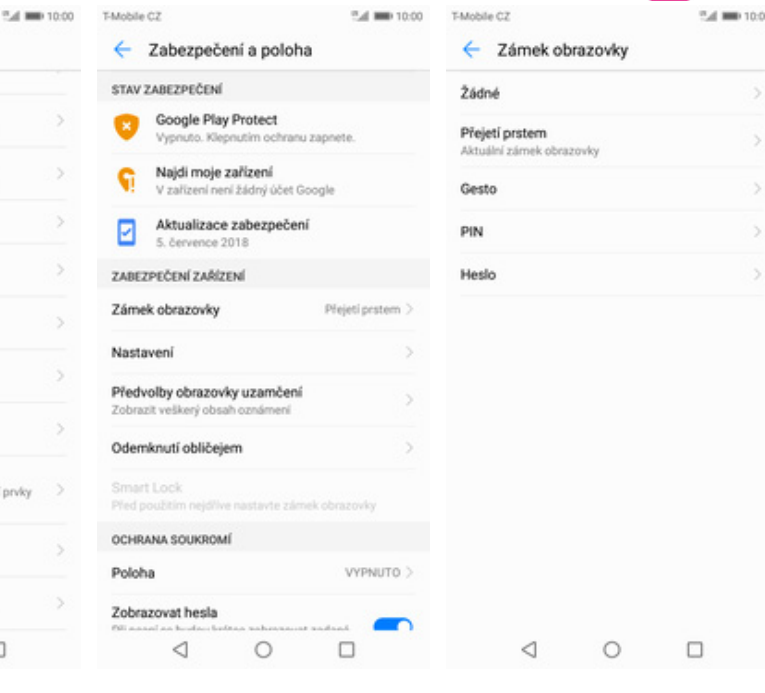

- **3.** Ťuknete na možnost<br>*Zámek obrazovky*.
- *Zámek obrazovky*. **4.** Vyberete například *Gesto*.

T-Mobile CZ P.4 000 10:00 T-Mobile CZ Sal 000 10:00 Vyberte gesto ٨ Nové bezpečnostní gesto Oznámení Jak chcete zobrazovat oznámení, když bude zařízení uzamčeno? · Zobrazit veškerý obsah oznámení Skrýt citlivý obsah oznámení  $\circ$ O Oznámení vůbec nezobrazovat POTVRDIT ZRUŠIT  $\triangleleft$  $\circ$  $\Box$  $\triangleleft$  $\circ$  $\Box$ 

- **5.** Dále stačí dvakrát za sebou nakreslit vzor a stisknout tlačítko *POTVRDIT*.
- **6.** Zvolíte si jak vám vyhovuje zobrazení oznámení a potvrdíte *HOTOVO*.

### **Reset přístroje do továrního nastavení**

TMobile Nast

> w  $\blacksquare$ O  $\bullet$  $\blacktriangleleft$

> $\qquad \qquad \Box$

 $\bullet$ 

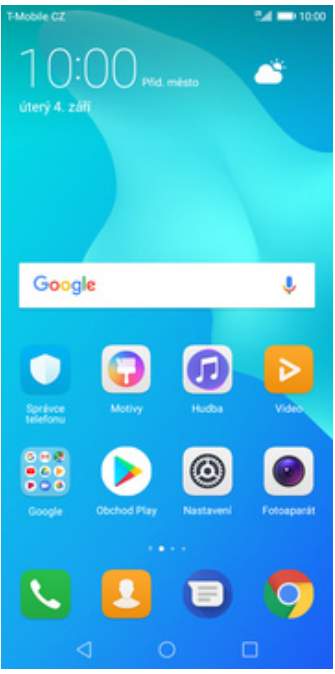

 $1<sup>Na</sup>$ obr ikonu *Nastavení.*

T-Mobile CZ

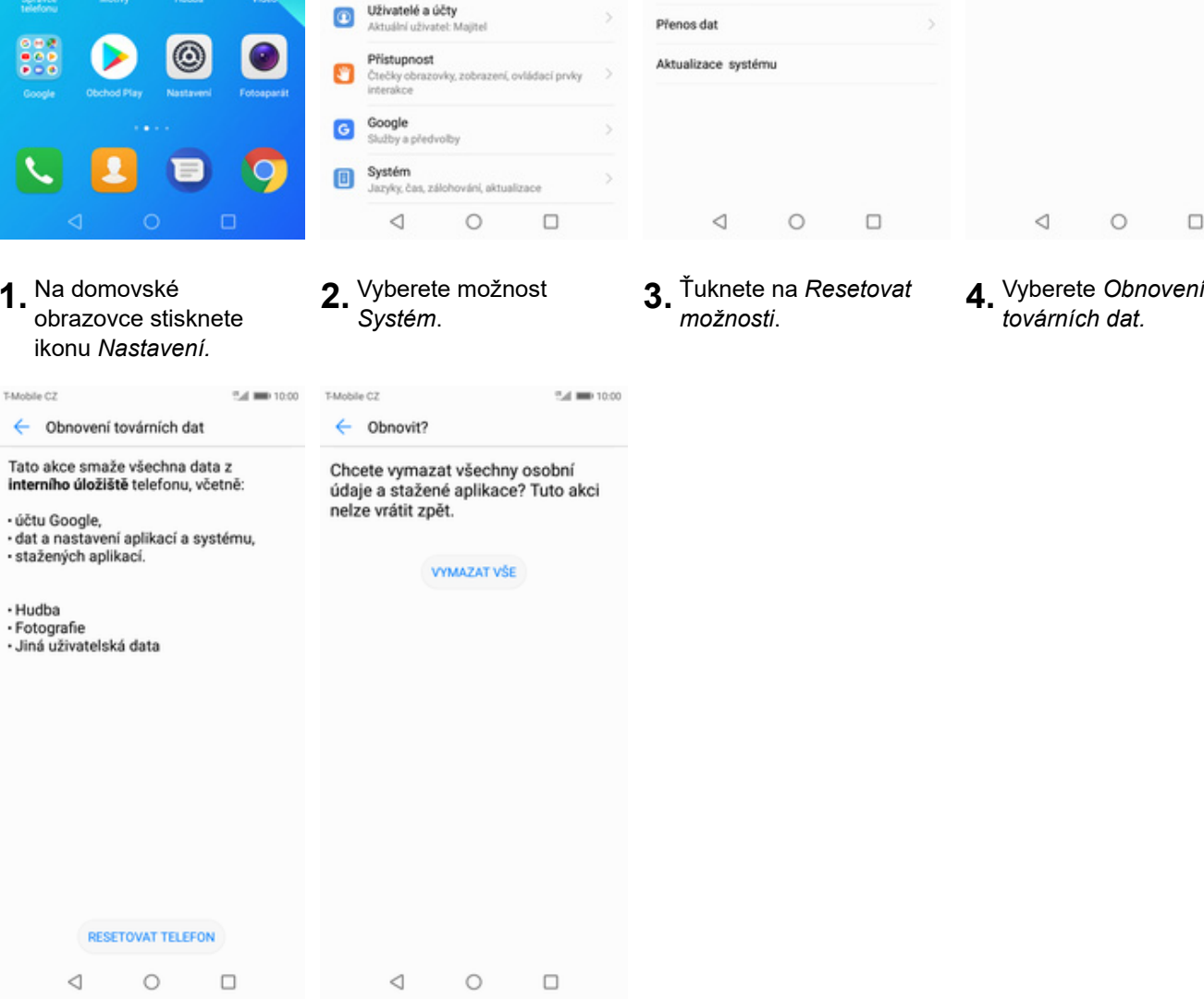

- **5.** Stisknete tlačítko *RESETOVAT TELEFON*.
- **6.** Nakonec vše potvrdíte stisknutím tlačítka *VYMAZAT VŠE*.

## **Aplikace**

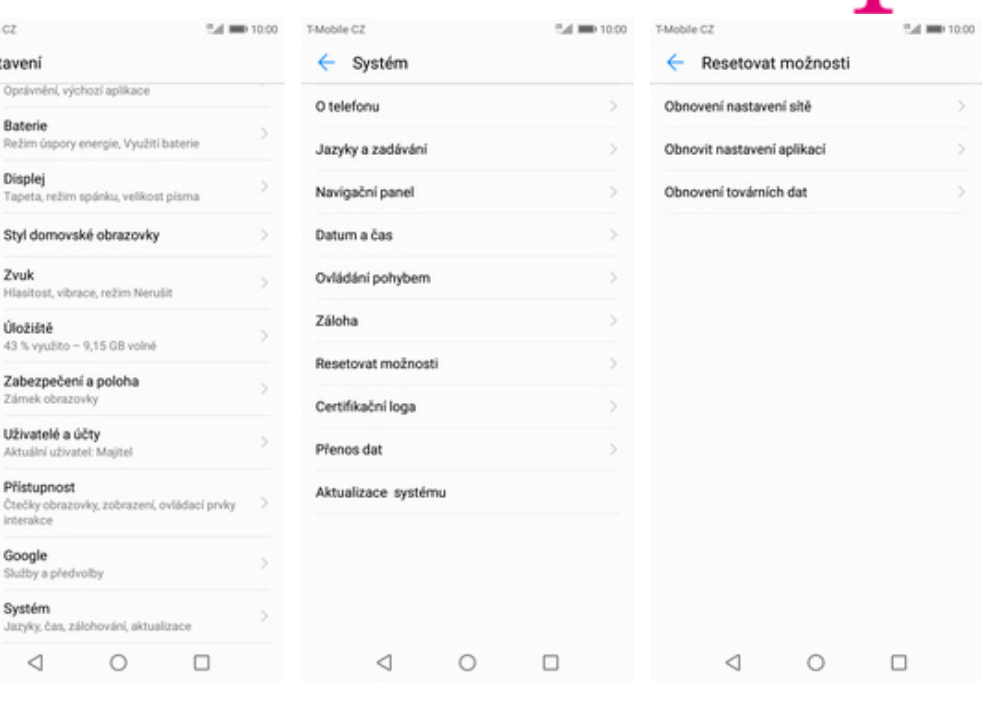

4. Vyberete Obnovení<br>továrních dat.

N . .

И

### **Založení účtu a stažení aplikace**

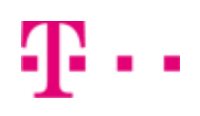

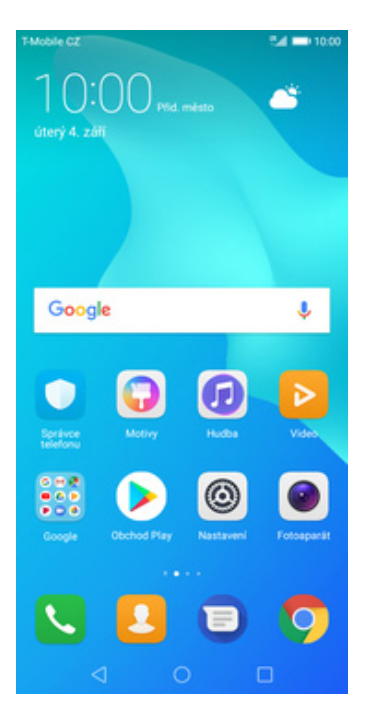

**1.** Na domovské obrazovce stisknete ikonu *Obchod Play* a dále postupujte podle video návodu, který naleznete zde.

## Ostatní nastavení

25 z 34

#### **Změna pozadí displeje**

T-Mobile CZ

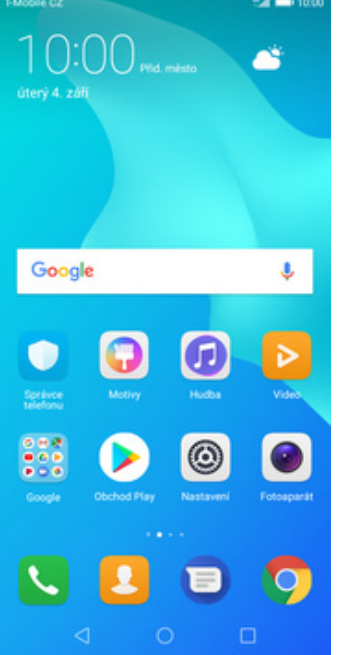

**1.** Na domovské obrazovce stisknete ikonu *Nastavení.*

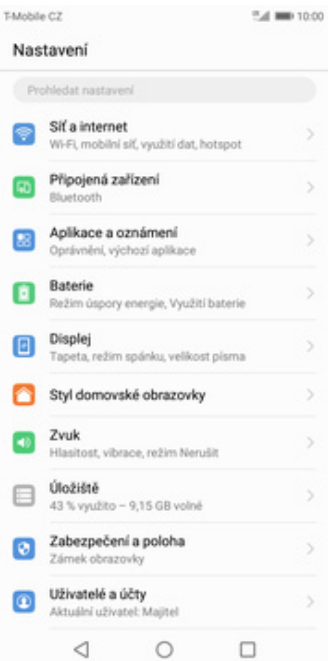

- T-Mobile CZ  $\%$  and 10:00 T-Mobile CZ  $\leftarrow$  Displej ← Vybrat tapetu Úroveň jasu **d** Fotky  $\rightarrow$  $\overline{\phantom{a}}$ Režim spánku Galerie  $\overline{\phantom{a}}$ nesti: 5 minut Doba nečin  $\circ$ Tapety Komfortní čtení  $\subset$ Tapety ц. Teplota barev<br>Nelze upravit, pokud je zapnut režim Komfortni čteni 2ivé tapety Noční režim  $\sim$ Vypruto / Nikdy se automaticky nezapne Tapeta  $\,$ Zobrazení na celou obrazovku Autom. otočení obrazovky **D** Velikost pisma Wichozi Zobrazovaná velikost Výchozí  $\begin{array}{ccccccccccccc} & & & & & & \multicolumn{2}{c}{} & & & \multicolumn{2}{c}{} & & \multicolumn{2}{c}{} &$
- **2.** Vyberete možnost *Displej.*

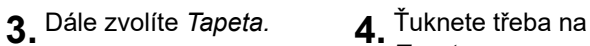

*Tapety*.

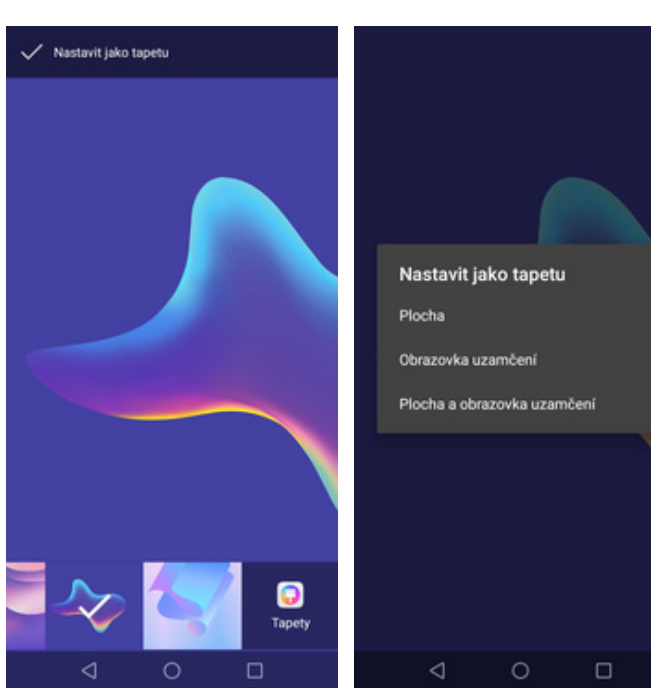

- **5.** Zde si vyberete tapetu, která se vám líbí a ťuknete na *Nastavit jako tapetu*.
- **6.** Nakonec si zvolíte, kde se všude tapeta změní.

#### **Bluetooth - Zap./Vyp.**

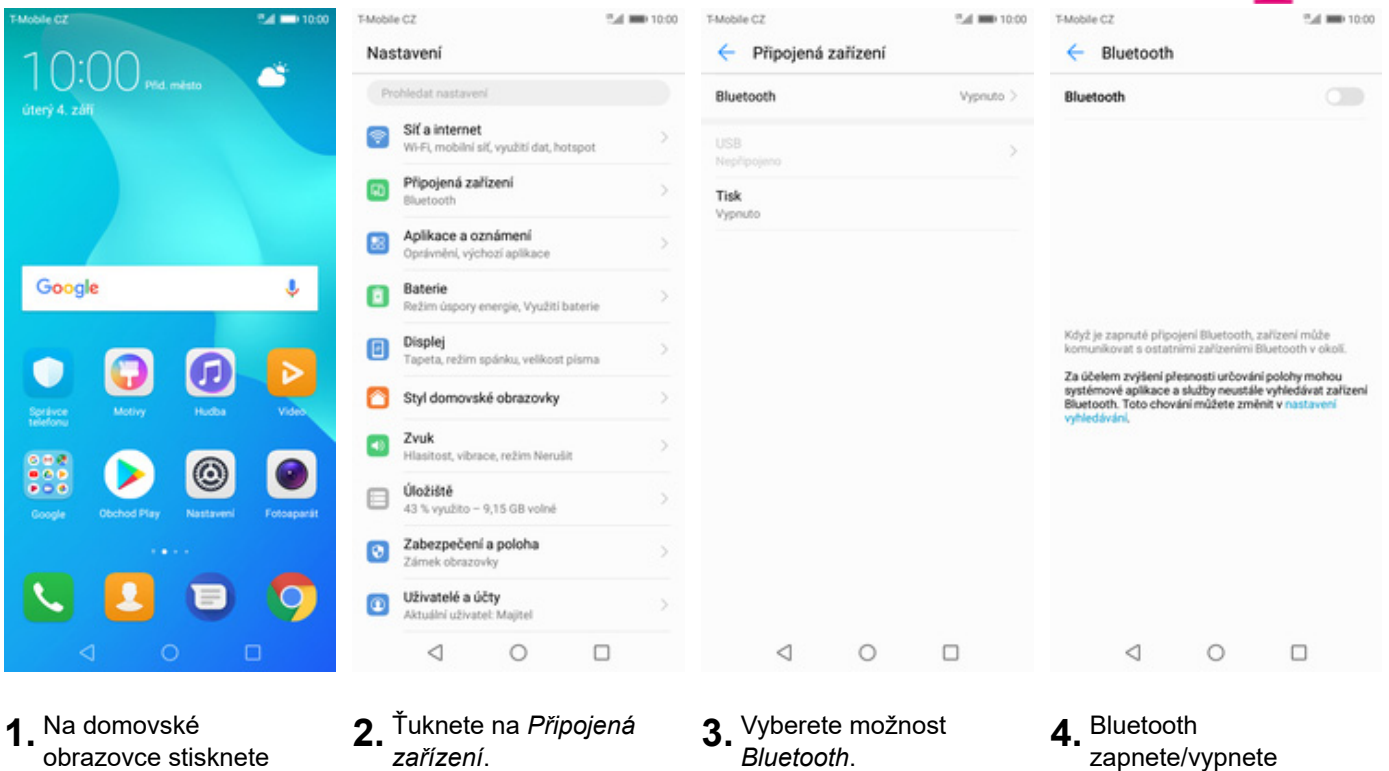

- obrazovce stisknete ikonu *Nastavení*.
- 
- 
- zapnete/vypnete stisknutím vypínače na konci řádku *Zapnout Bluetooth*.

#### **Bluetooth - párování zařízení**

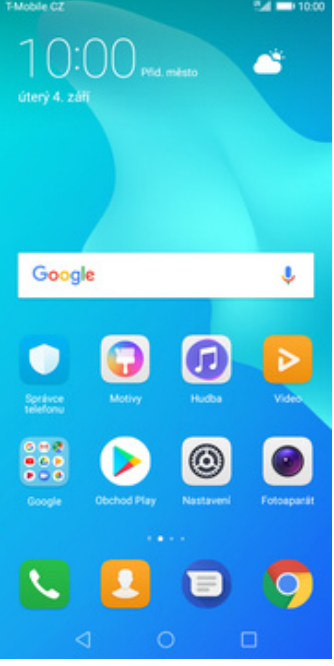

**1.** Na domovské obrazovce stisknete ikonu *Nastavení*.

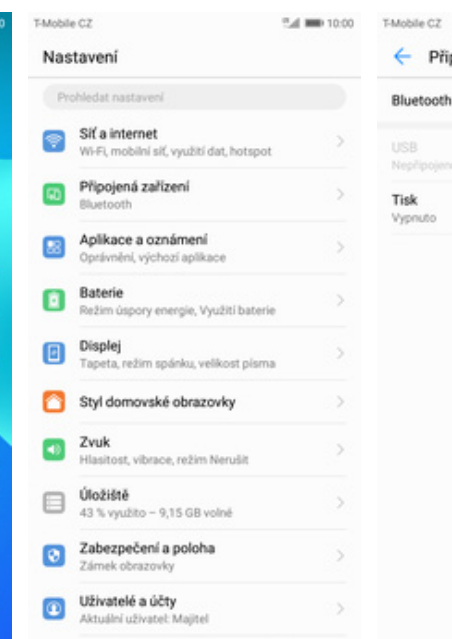

 $\lhd$ 

 $\circ$ 

 $\Box$ 

 $\lhd$  $\circ$  $\qquad \qquad \Box$ **3.** Vyberete možnost **4.** Bluetooth<br>*Bluetooth*. **4.** zapnete/v **2.** Ťuknete na *Připojená zařízení*. **3.** Vyberete možnost

Připojená zařízení

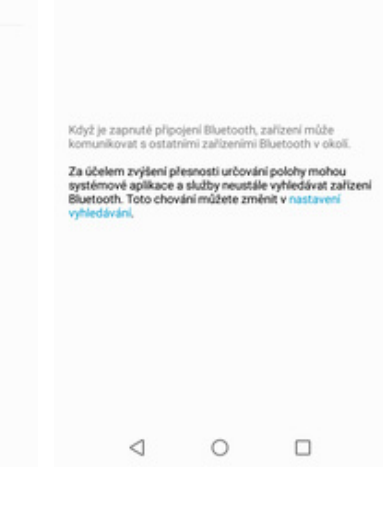

 $\bigcirc$ 

54 MH 10:00

Vienuto >

T-Mobile CZ

Rivetooth

 $\leftarrow$  Bluetooth

zapnete/vypnete stisknutím vypínače na konci řádku *Zapnout Bluetooth*.

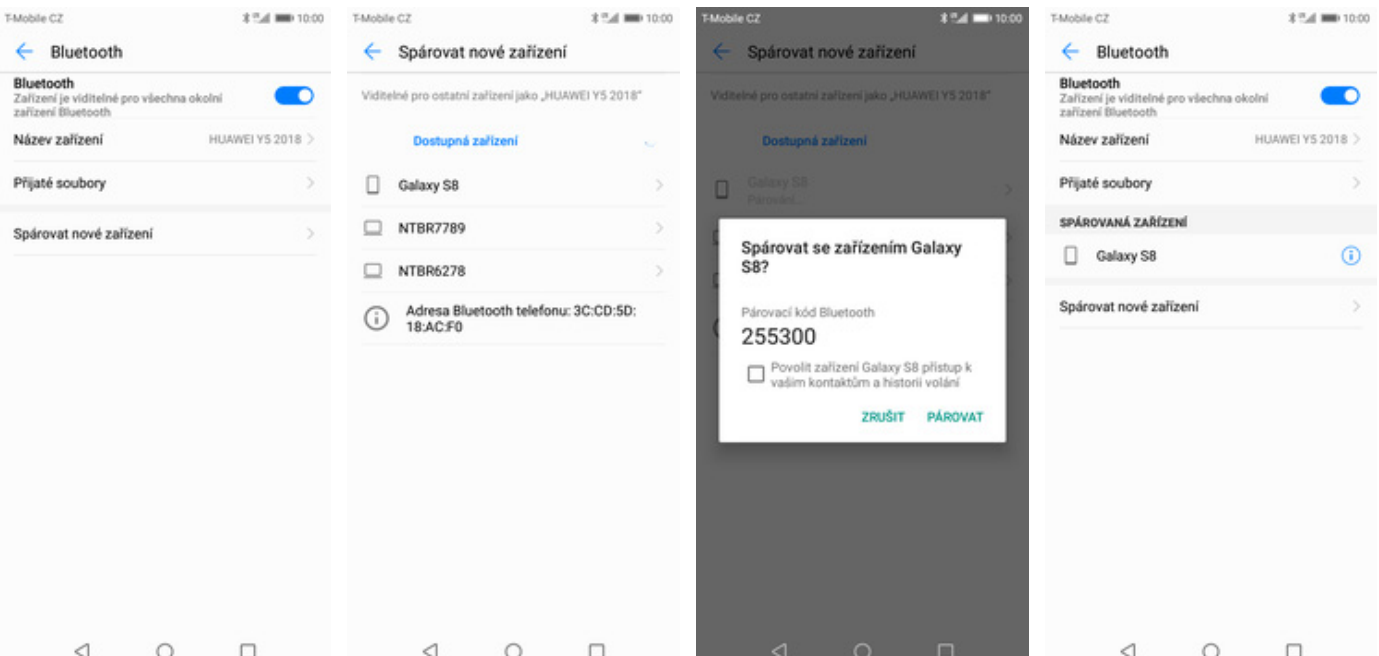

- **5.** Vyberete položku *Spárovat nové zařízení*. **6.** Telefon začne
	- automaticky vyhledávat okolní zařízení. Ťuknutím na vybraný přístroj odešlete požadavek pro spárování.
- **7.** Požadavek musí oba dva přístroje potvrdit klepnutím na tlačítko *PÁROVAT*.

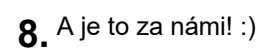

#### **Bluetooth - odesílání obrázků**

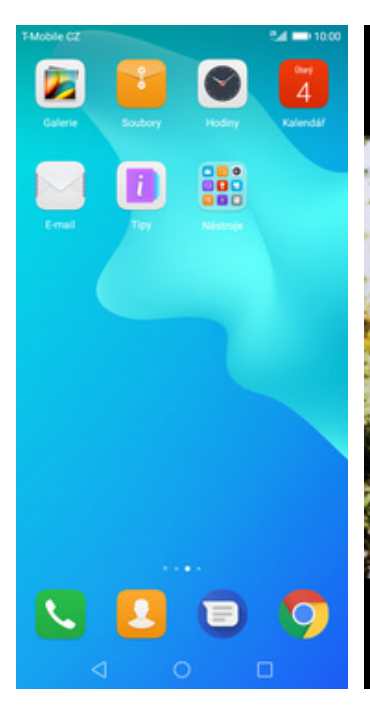

**1.** Na domovské obrazovce stisknete ikonu *Galerie.*

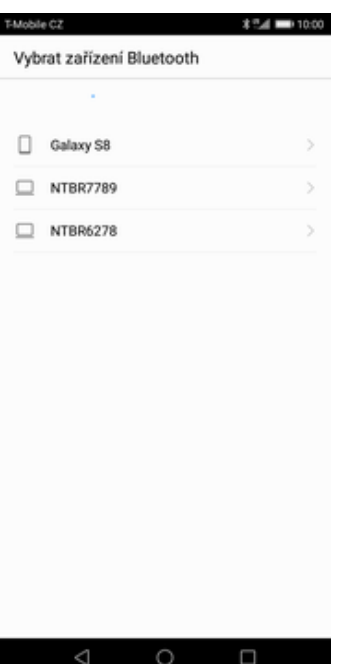

**5.** Váš telefon začne vyhledávat okolní zařízení se zapnutým Bluetooth. Ťuknete na jedno z nich a obrázek se začne odesílat.

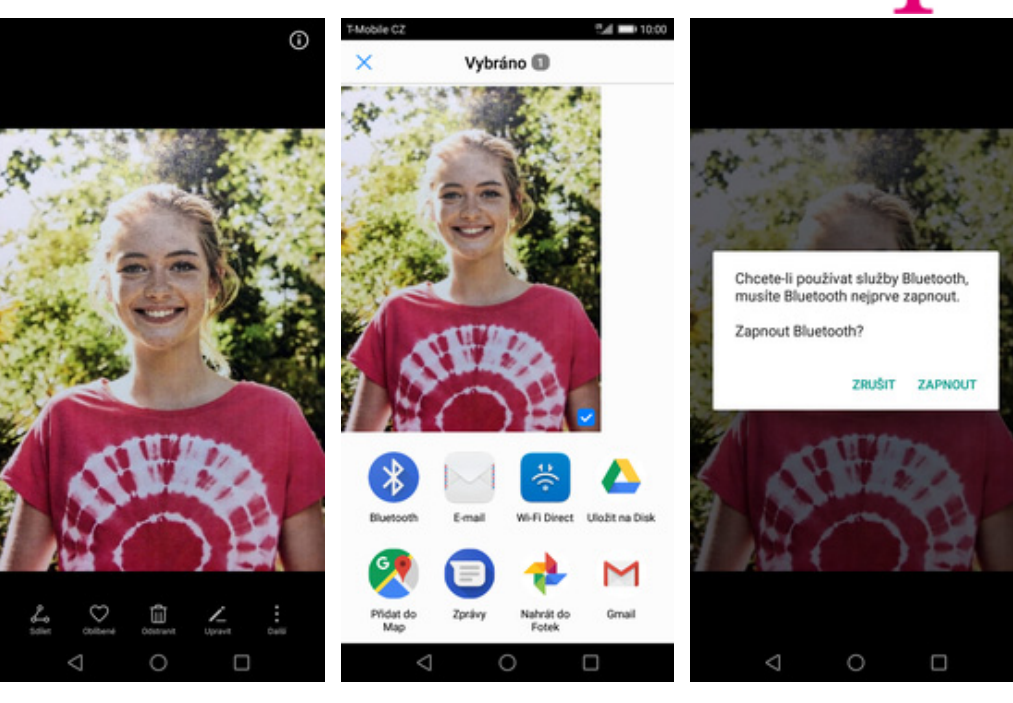

**2.** Vyberete obrázek, který chcete odeslat a

stisknete tlačítko *Sdílet*.

**3.** Zvolíte *Bluetooth.* **4.** Pokud nemáte Bluetooth zapnuté, tak potvrdíte tlačítkem *ZAPNOUT*.

#### **Budík**

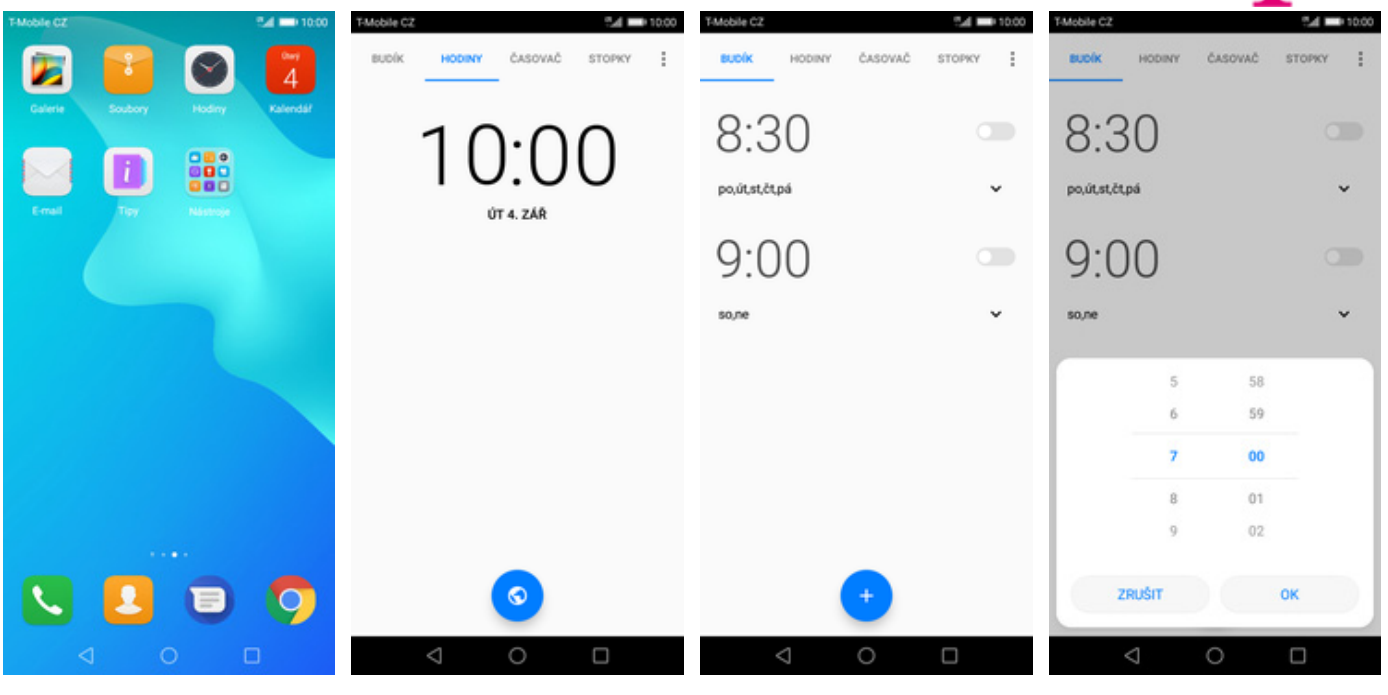

**1.** V menu stisknete ikonu *Hodiny*. **2.** Vyberete záložku *BUDÍK*. **3.** Nový budík nastavíte

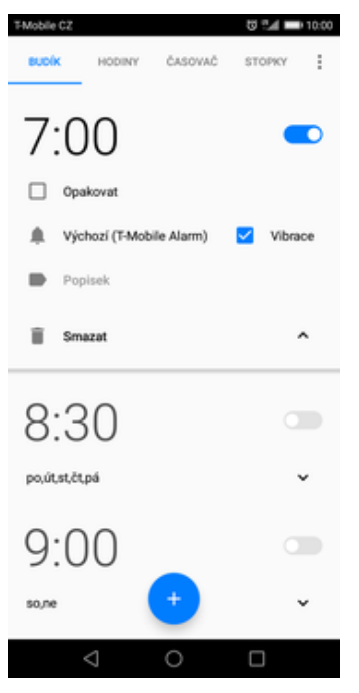

**5.** A je to! :)

- 
- 
- **3.** Nový budík nastavíte **4.** Nastavíte čas buzení a<br>stisknutím tlačítka +. **4.** potvrdíte ťuknutím na potvrdíte ťuknutím na *OK*.

#### **Pevná volba**

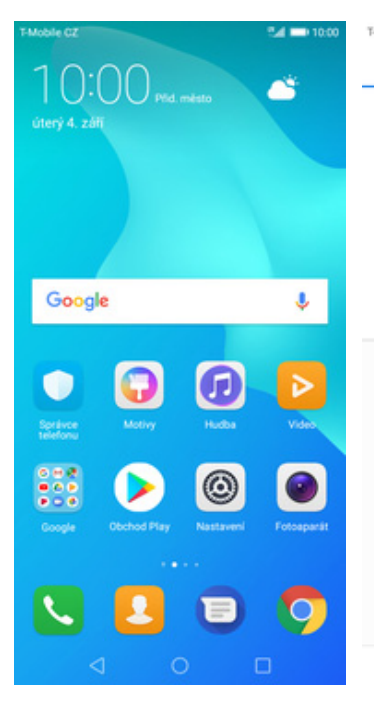

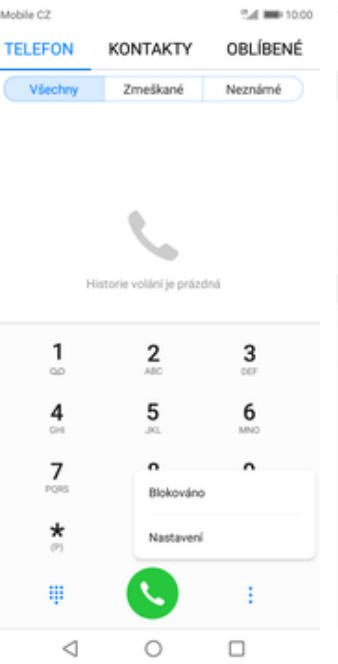

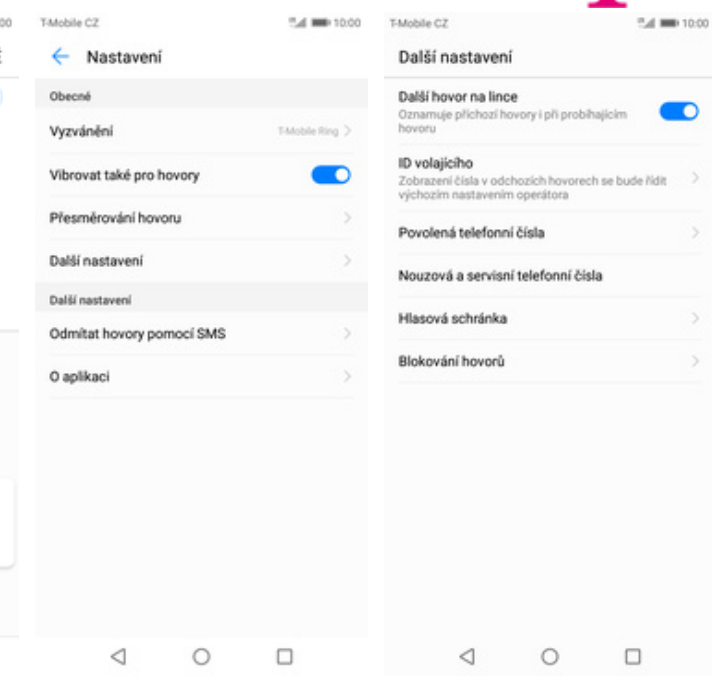

**1.** Na domovské obrazovce stisknete ikonu *Telefon*.

 $\leftarrow$ 

Povolená telefonní čísla

**2.** Ťuknete na *Další*<sup>a</sup> zvolíte *Nastavení*. **3.** Vyberete *Další*

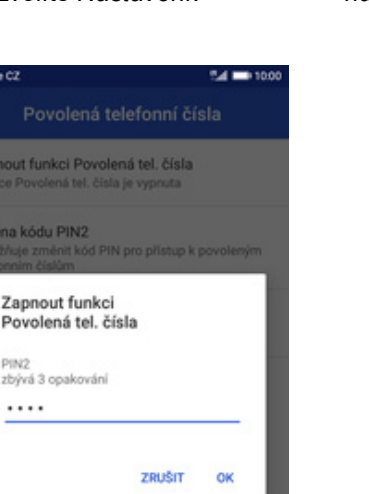

 $\Box$ 

Zapnout funkci Povolená tel. čísla<br>Funkce Povolená tel. čísla je vypnuta Změna kódu PIN2<br>Umožňuje změnit kód PIN pro přístup k povoleným<br>telefonním číslům Seznam povolených čísel Správa telefonního sezna  $\Box$ 

24,000,10

- **5.** Poté vyberete možnost *Zapnout funkci Povolená telefonní čísla.*
- **6.** Nakonec zadáte PIN2.
- 
- **3.** Vyberete Další **4.** Zvolíte Povolená<br> *nastavení*. **4.** *telefonní čísla. telefonní čísla*.

 $\overline{\phantom{a}}$ 

#### **Nastav. kontaktů v seznamu pevné volby**

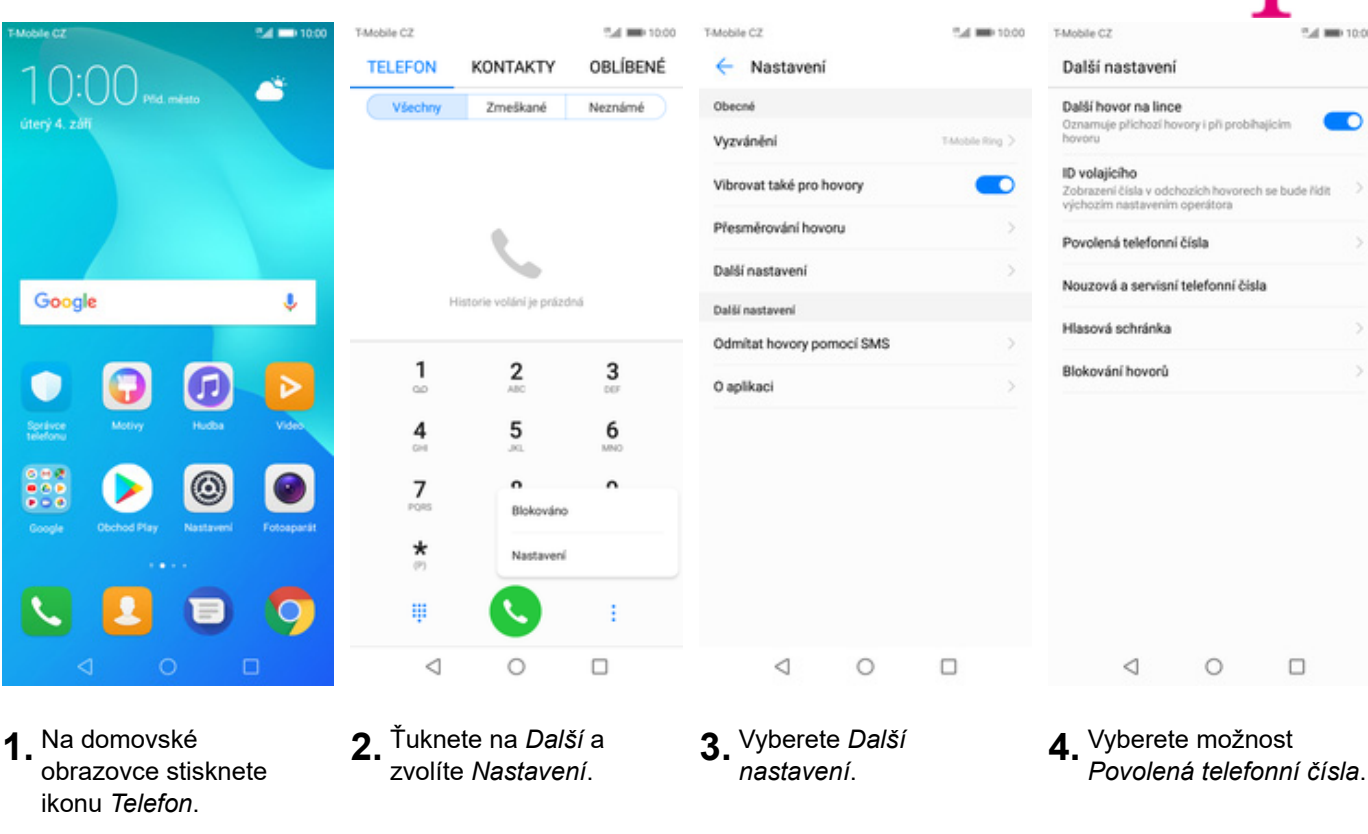

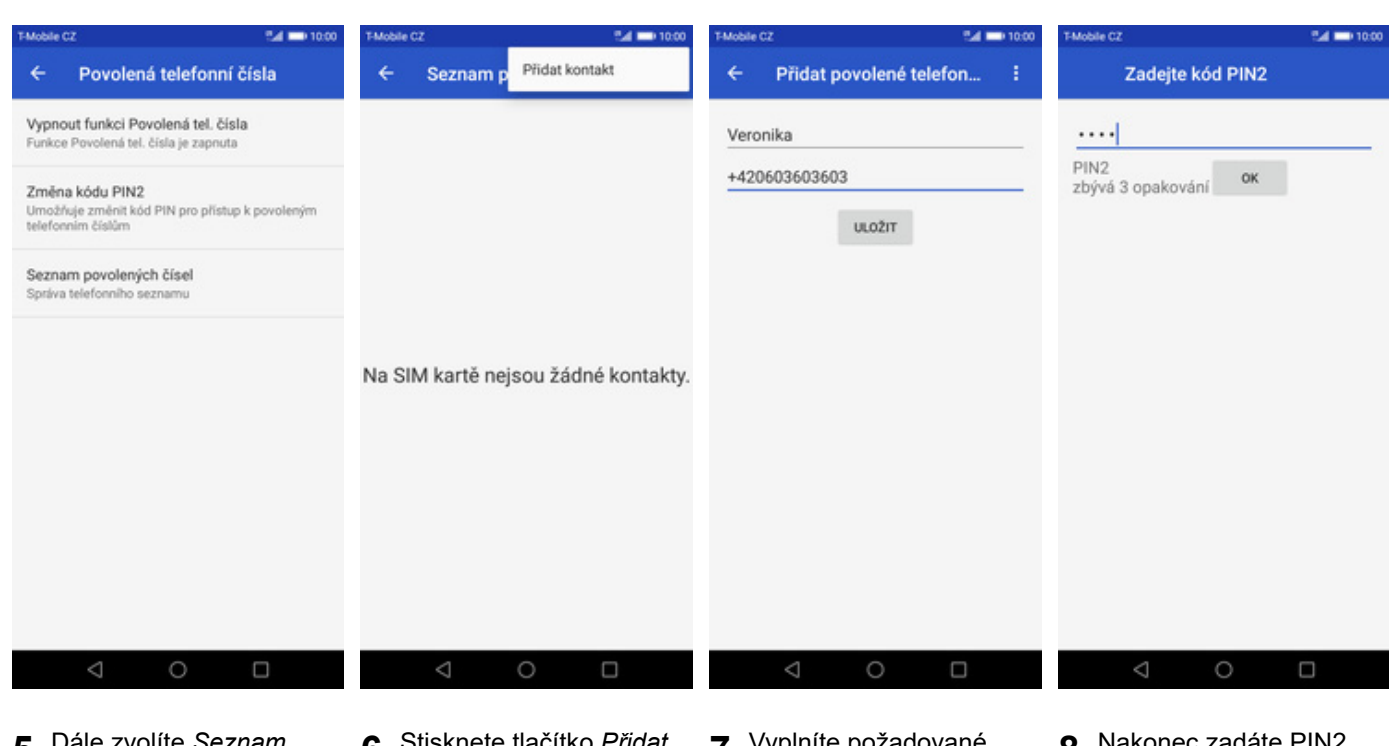

- **5.** Dále zvolíte *Seznam povolených telefonních čísel.*
- **6.** Stisknete tlačítko *Přidat*
- **7**. Vyplníte požadované údaje a stisknete tlačítko *ULOŽIT*.
- **8.** Nakonec zadáte PIN2.

F

32 z 34

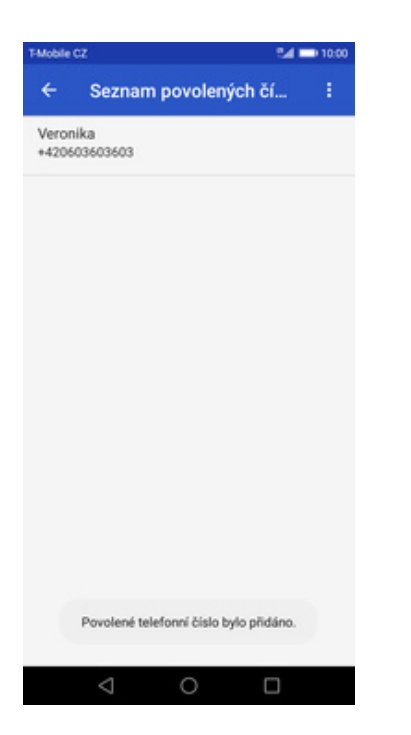

**9.** A to je vše!

p.,

### **Identifikace volajícího (CLIP/CLIR)**

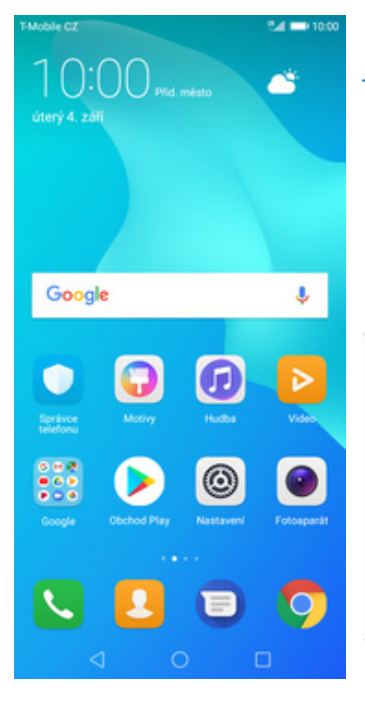

- **1.** Na domovské obrazovce stisknete ikonu *Telefon*.
- T-Mobile CZ 54 00 10:00 **TELEFON** OBLÍBENÉ KONTAKTY Všechny Zmeškané Neznámé ó. Historie volání je prázdná  $\frac{2}{\pi}$  $\frac{1}{2}$  $\frac{3}{2}$  $6\overline{6}$  $\frac{4}{\pi}$  $\frac{5}{2}$  $\frac{7}{100}$  $\ddot{\phantom{a}}$  $\hat{ }$ Blokováno  $\frac{1}{\sigma}$ Nastavení ş  $\vdots$ x  $\triangleleft$  $\circ$  $\Box$

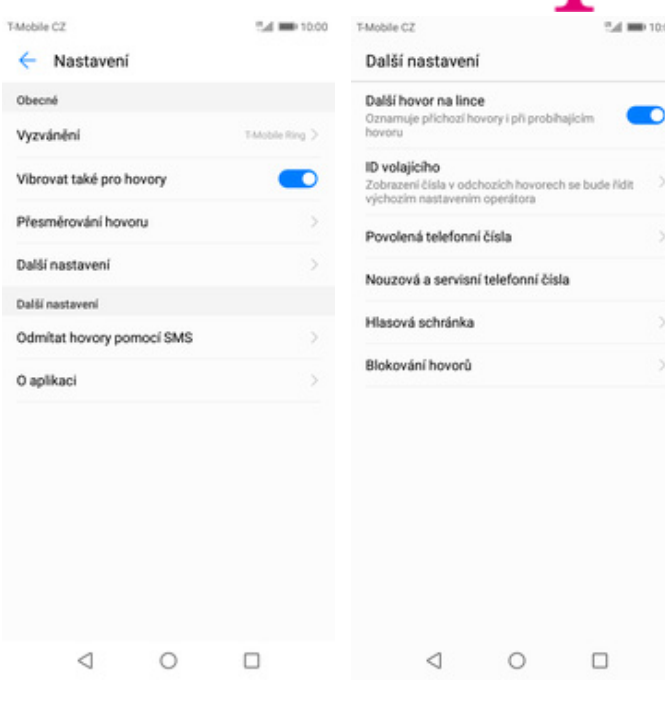

- **2.** Ťuknete na *Další*<sup>a</sup>
- $3.$  Vyberete možnost *Další nastavení.*
- **4.** Dále zvolíte *ID volajícího*.

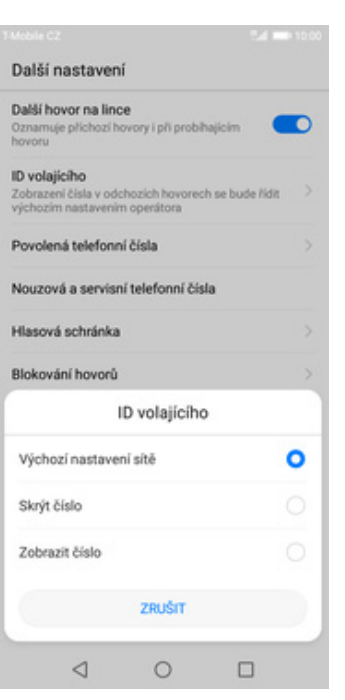

**5.** Nakonec vyberete jednu z možností. Doporučujeme vybrat *Výchozí nastavení sítě*